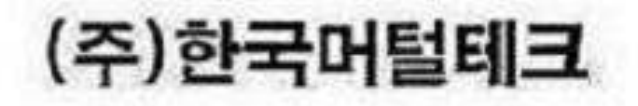

# 화물 운송 주선 시스템 유니콜<sup>/<br>우니콜/주선정보</sup> 사용자 매뉴얼

## 최저가 화물운송주선, 화주 및 차주 관리

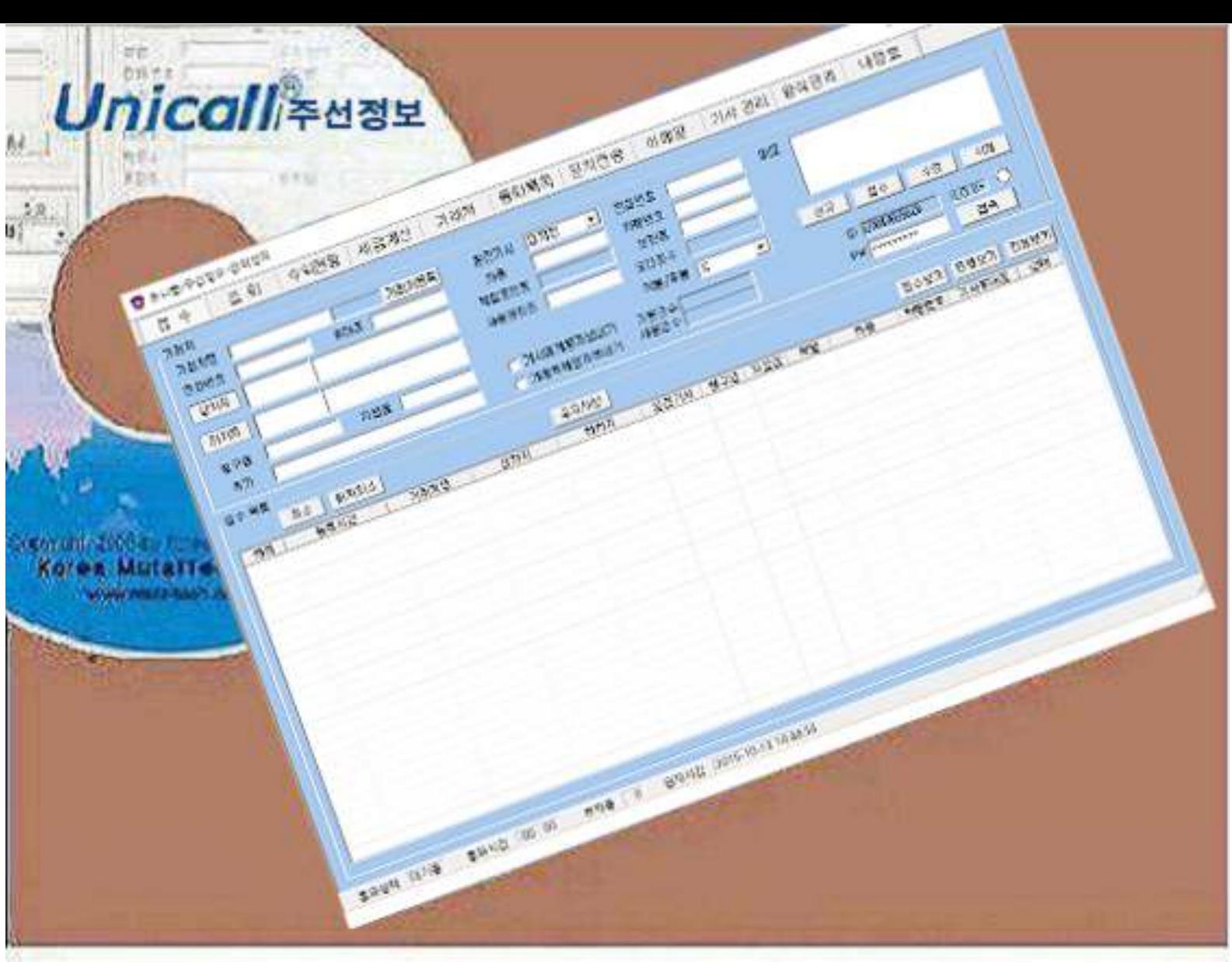

차 례

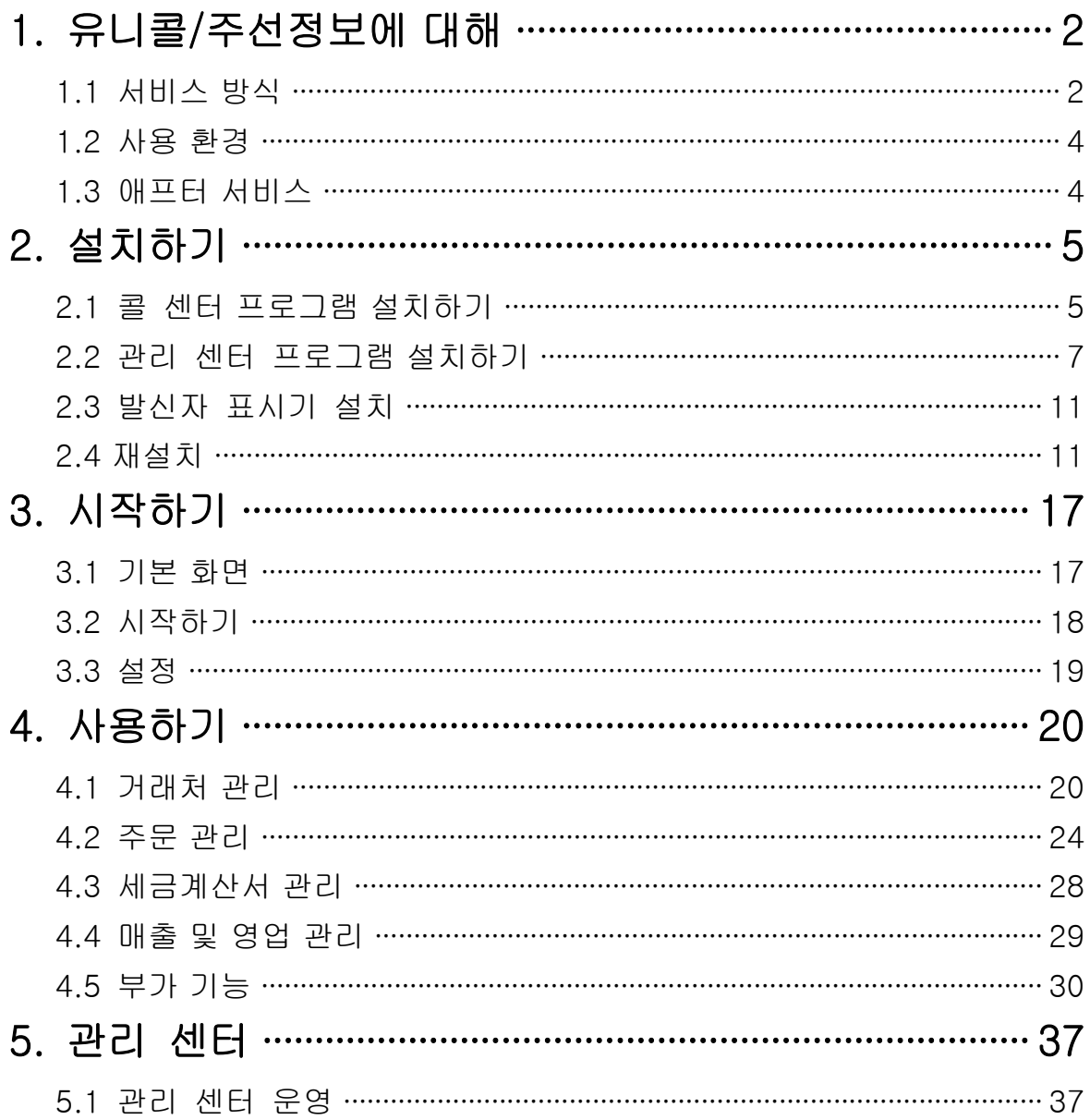

**(주)한국머털테크** <sup>305–335 대전광역시 유성구 궁동 479–8 파인빌딩 5층<br>Tel: 042–825–2535 http://www.mutaltech.com</sup>

## 1. 유니콜/주선정보에 대해

유니콜/주선정보는 물류 운송 프로그램 외에 고객 관계 관리 프로그램의 다 양하고 효율적인 기능으로 고객 서비스를 개선할 수 있으며, 쉽고 편리하게 고객, 접수, 매출, 영업 등을 관리할 수 있습니다.

### 1.1 서비스 방식

#### ① 유니콜/주선정보의 특징

유니콜/주선정보는 물류 운송에 필요한 화물 운송 오더 및 화주와 화물 차 주의 관리를 전문적으로 해주는 물류 운송 시스템으로 콜센터와 관리 센터 로 이루어집니다. 발신자 표시를 기반으로 화주 및 차주 관리를 하며, 저렴 하면서도 필요한 기능과 서비스는 모두 제공합니다. 물류 운송의 오더 접수 를 원활하게 하고 독촉이나 중복 접수를 분리할 수 있으며, 차주 전화의 분 석으로 효율적인 배차가 가능합니다. 또한 편리한 세금계산서, 거래명세서, 주선대장 및 지급대장의 컴퓨터 처리와 발행으로 사업자의 업무 부담이 획 기적으로 경감됩니다.

#### ◆ 기능과 장점

유니콜/주선정보는 물류 운송 프로그램 외에 고객 관계 관리 프로그램의 다 양하고 효율적인 기능으로 고객 서비스를 개선할 수 있으며, 쉽고 편리하게 고객, 접수, 매출, 영업 등을 관리할 수 있습니다.

 양식 기능: 세금계산서, 거래명세서, 주선대장, 지급대장 등 물류 전산화에 필요한 양식들을 컴퓨터로 관리하고 필요할 경우 인쇄할 수 있습니다.

 배차 기능: 물류 및 화물 운송에 필요한 배차와 관련하여 화물차 차주의 관리와 화물 운송 오더를 접수하여 처리할 때 편리한 화물차의 배정이 가능 합니다.

고객 기능: 화주와 차주로 이루어지는 고객 정보 표시, 신규 고객 정보 등

2

록, 기존 고객 정보 관리 및 다양한 조건으로 고객을 검색하는 기능들입니 다.

 접수 기능: 화주 및 차주의 전화 주문과 요구를 신속하고 효율적으로 처리 하며, 접수에서부터 배차는 물론 사후까지도 관리하고 표시하는 기능들입니 다.

 매출 기능: 매출 특성 및 기간별로 상세 매출량 및 매출액을 표시하고 관 리하는 기능들입니다.

 영업 기능: 화주 및 차주 정보를 분석하고 매출 형태 및 주문 특성 등에 따라 분석하여 효율적으로 영업을 관리하는 기능들입니다.

#### ◆ 시스템 구성

주선정보 시스템의 전체적인 구성은 다음 그림과 같습니다.

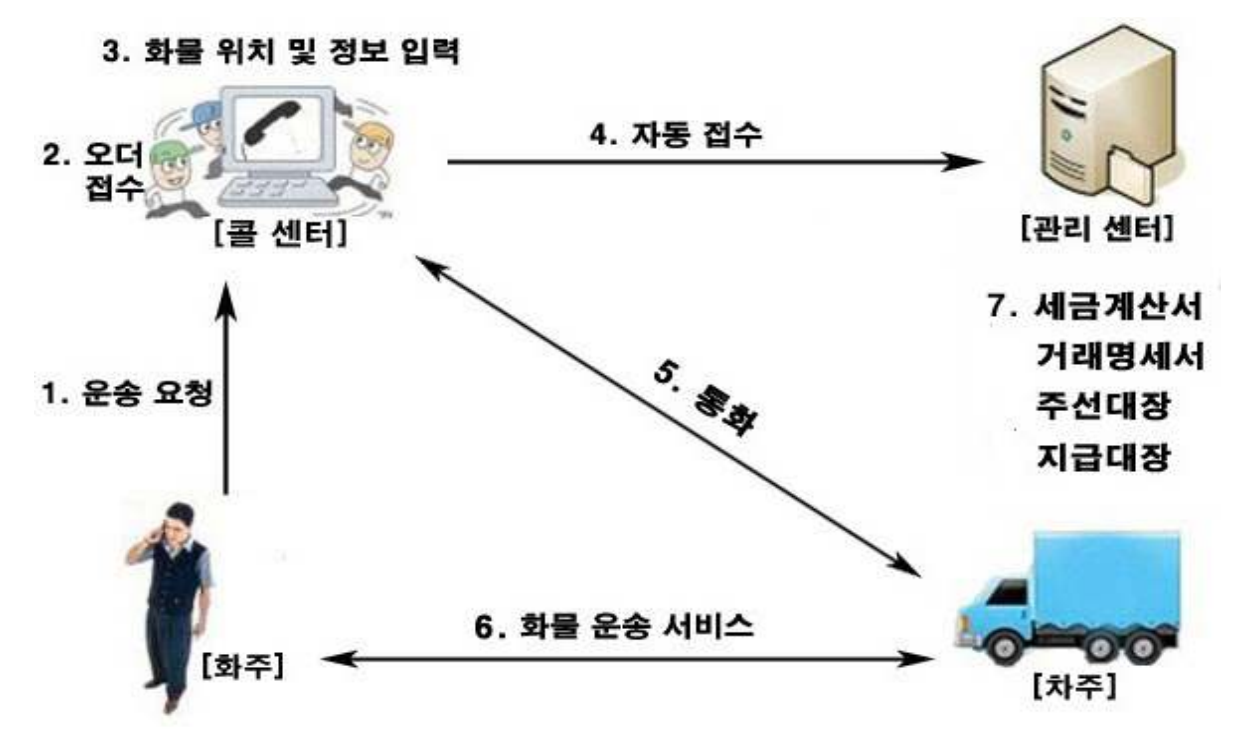

#### ② 제품 패키지

포장 상자를 해체하여 제품 구성이 다음과 같은지, 외관상 손상이 없는지를 확 인합니다.

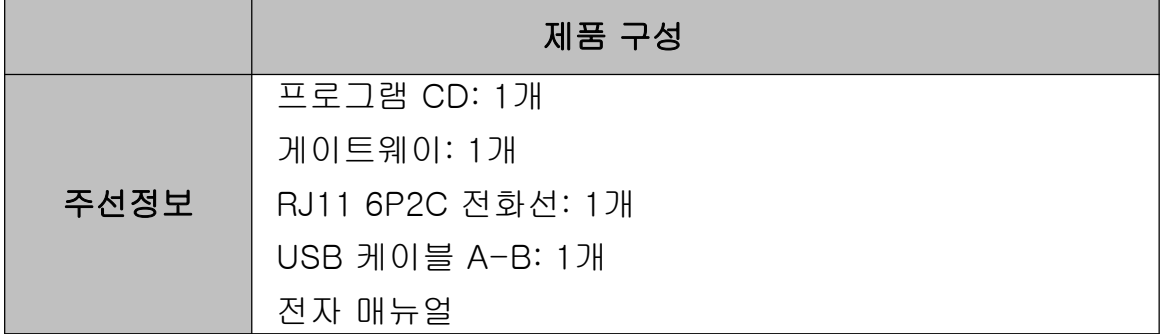

## 1.2 사용 환경

#### ① PC 환경

주선정보를 사용할 때 다음과 같은 PC 환경이 갖춰져야 합니다. 확인란에 각 항목들이 모두 맞는지 체크해 주세요.

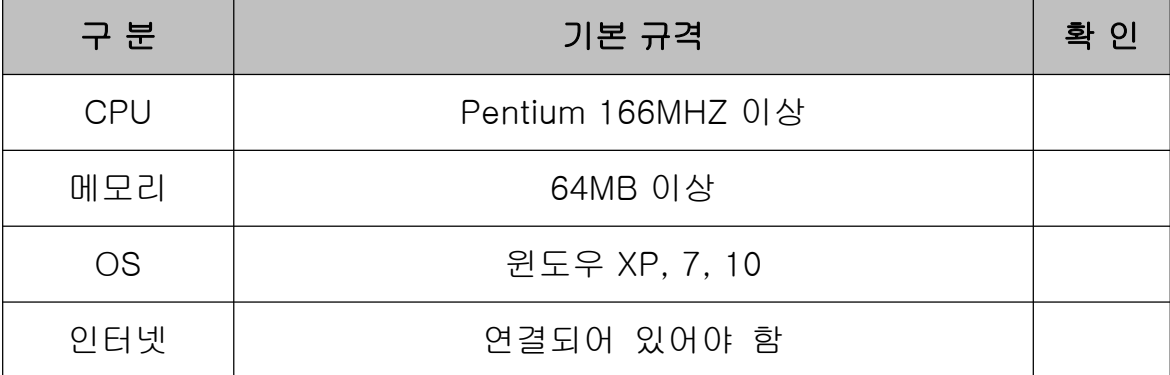

#### ② 인터넷 환경

유니콜/주선정보의 서비스를 원활하게 제공하려면 고정 IP를 사용하는 것이 요 구됩니다.

## 1.3 애프터 서비스

㈜한국머털테크는 항상 최상의 애프터 서비스를 고객에게 제공해 드리기 위해

전념하고 있습니다. ㈜한국머털테크 홈페이지(www.mutaltech.com), 이메일 (webmaster@mutaltech.com), 전화, 우편 등을 통해 애프터 서비스와 고객 지 원을 받으실 수 있습니다.

#### ◆ 사용 문의 및 기술 지원

- 유니콜/주선정보의 사용과 관련하여 궁금한 사항이 있으시면 먼저 이 전자 매뉴얼을 활용하시기 바랍니다.

- ㈜한국머털테크 홈페이지의 전자 매뉴얼을 참조하시거나 Webmaster 이메일 을 통해 질문하시면 답변해 드립니다.

- 그 밖의 사항들은 이메일, 전화, 우편 등을 이용하시기 바랍니다.

#### ◆ 전자 매뉴얼

- 더 좋은 서비스를 제공해드리기 위해, 전자 매뉴얼은 부분적으로 수정될 수 있습니다.

- ㈜한국머털테크 홈페이지의 전자 매뉴얼을 접속하면 보다 새롭고 자세한 유 니콜/주선정보의 전자 매뉴얼을 볼 수 있습니다.

## 2. 설치하기

순서는 "콜 센터 프로그램 설치" => "관리 센터 프로그램 설치" 순서로 해야 합 니다.

## 2.1 콜 센터 프로그램 설치하기

Step 1 프로그램 CD를 CD-ROM에 넣고 Setup 화면이 나타나면 '콜 센터 프로 그램 설치하기'를 눌러 주세요.

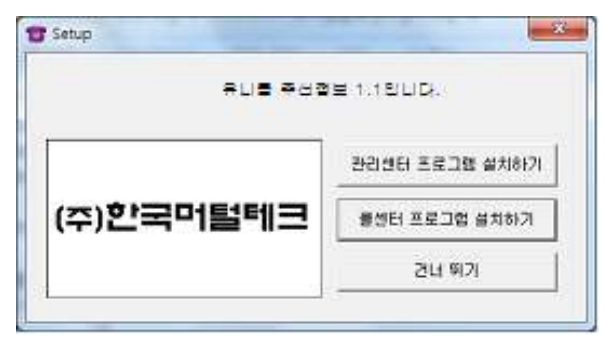

Step 2 설치를 시작합니다. <Next> 버튼을 눌러 주세요.

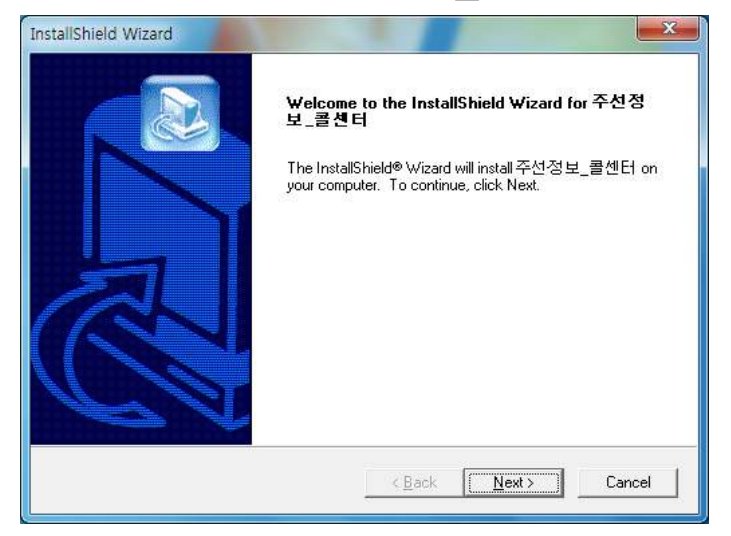

Step 3 <Next> 버튼을 눌러 주세요.

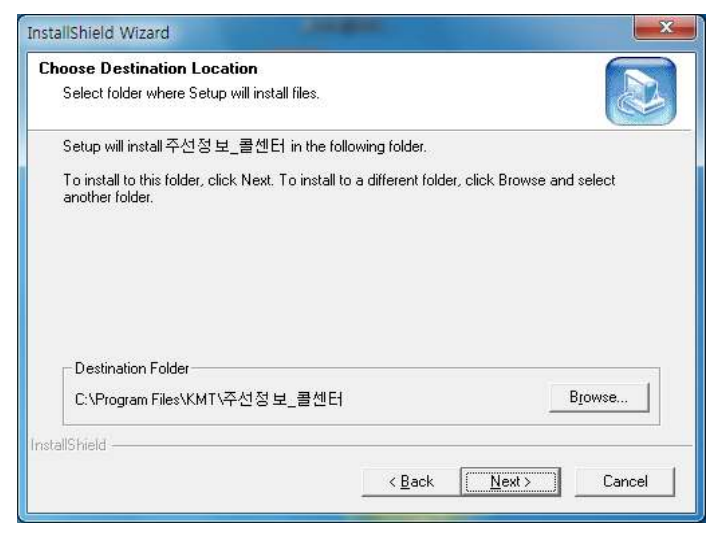

Step 4 설치가 진행되고 있습니다. 끝날 때까지 기다려 주세요.

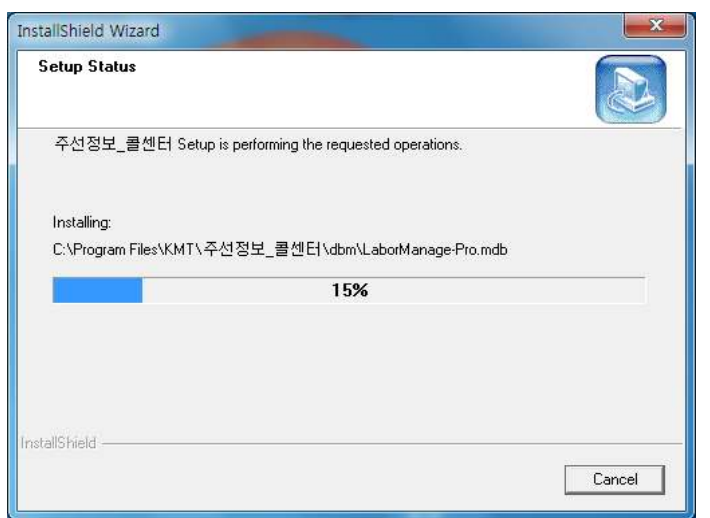

Step 5 <Finish> 버튼을 누르면, 콜 센터 프로그램 설치가 완료됩니다.

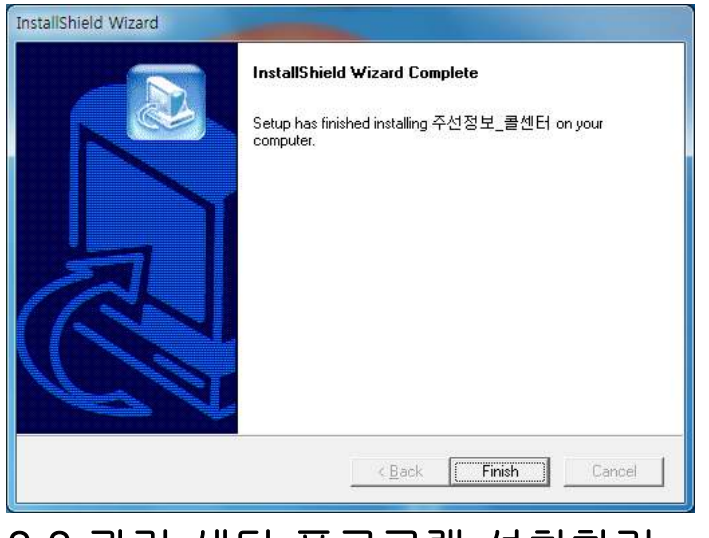

2.2 관리 센터 프로그램 설치하기

Step 1 프로그램 CD를 CD-ROM에 넣고 Setup 화면이 나타나면 '관리 센터 프 로그램 설치하기'를 눌러 주세요.

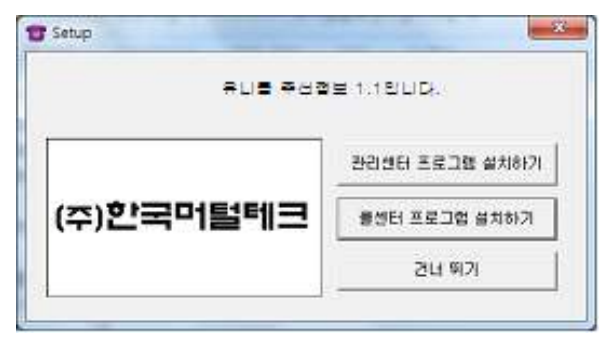

## Step 2 MYSQL 설치를 시작합니다. <Next> 버튼을 눌러 주세요.

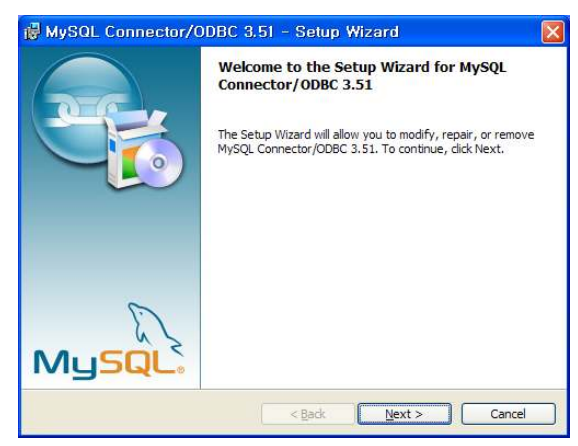

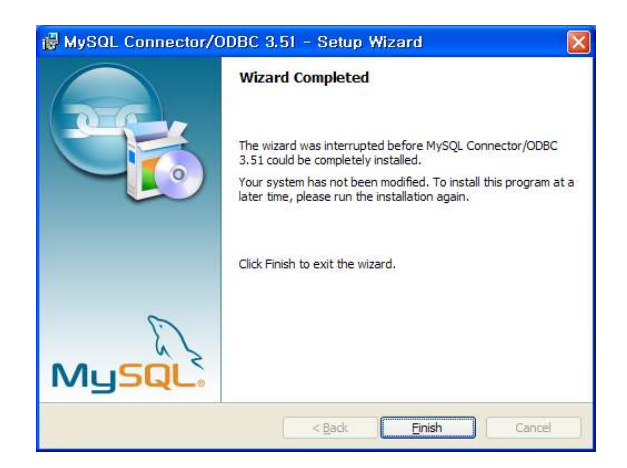

Step 3 설치를 시작합니다. <Next> 버튼을 눌러 주세요.

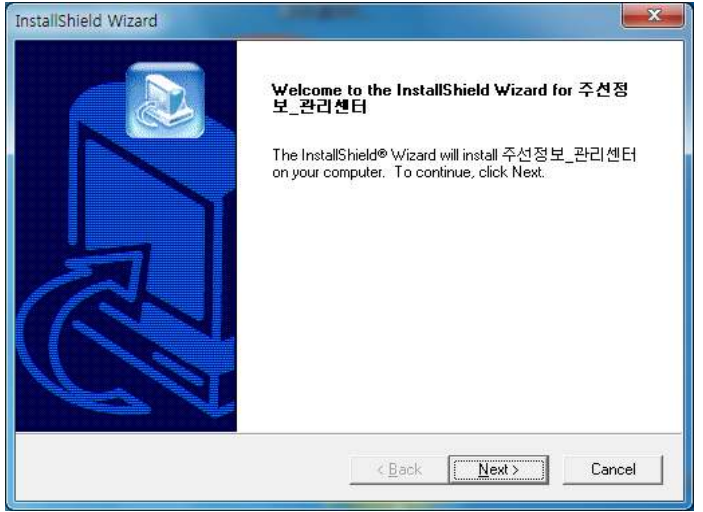

Step 4 사용자 이름과 유니콜/주선정보의 제품 번호를 입력합니다. <Next> 버 튼을 눌러 주세요.

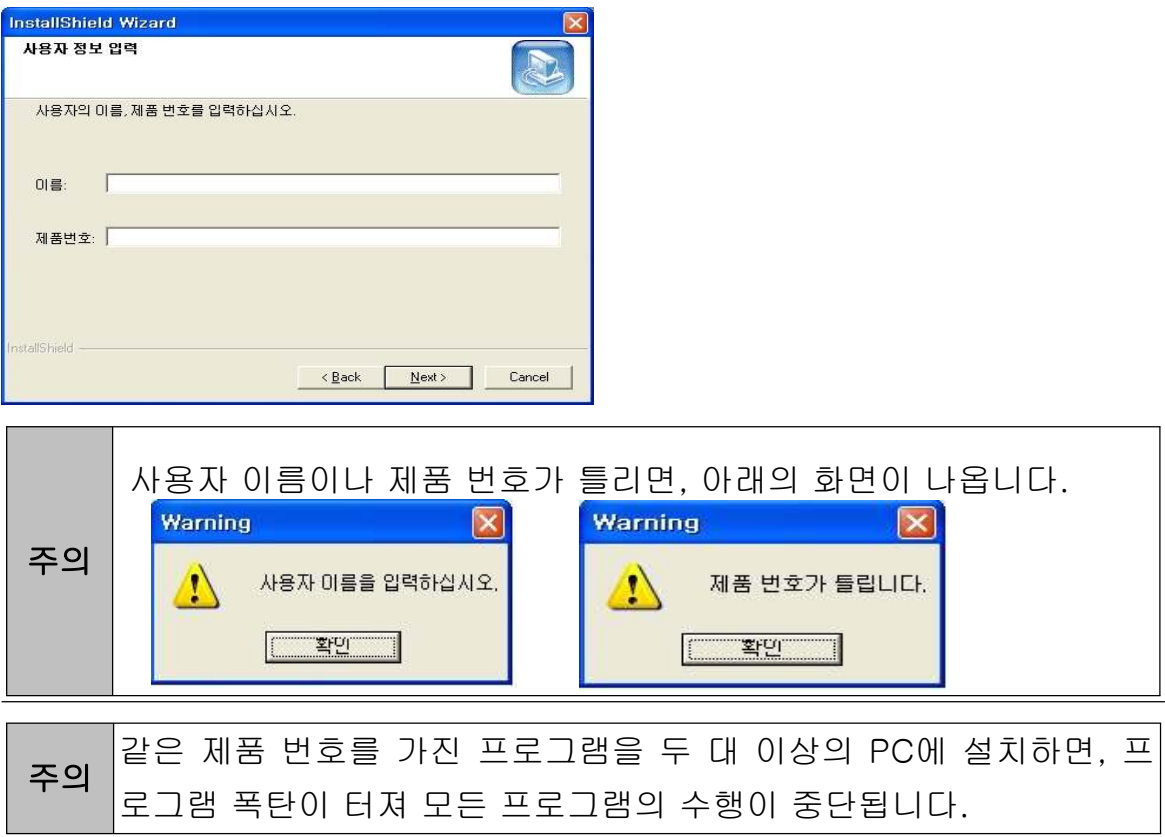

9

#### Step 5 <Next> 버튼을 눌러 주세요.

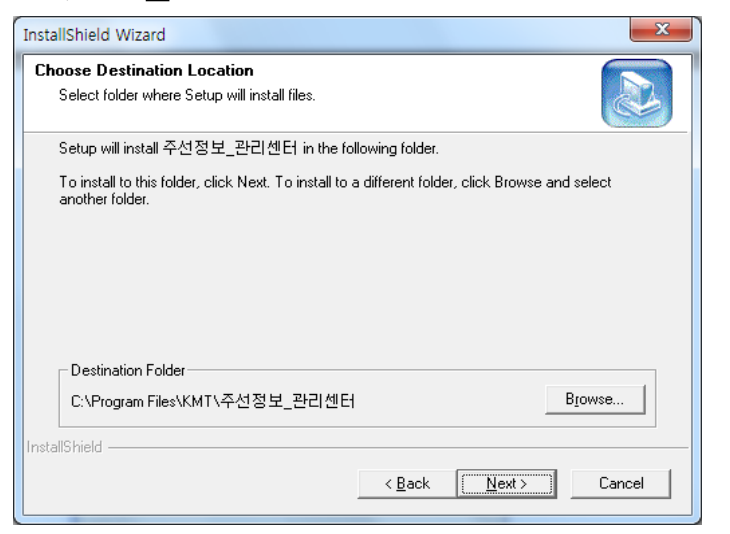

Step 6 설치가 진행되고 있습니다. 끝날 때까지 기다려 주세요.

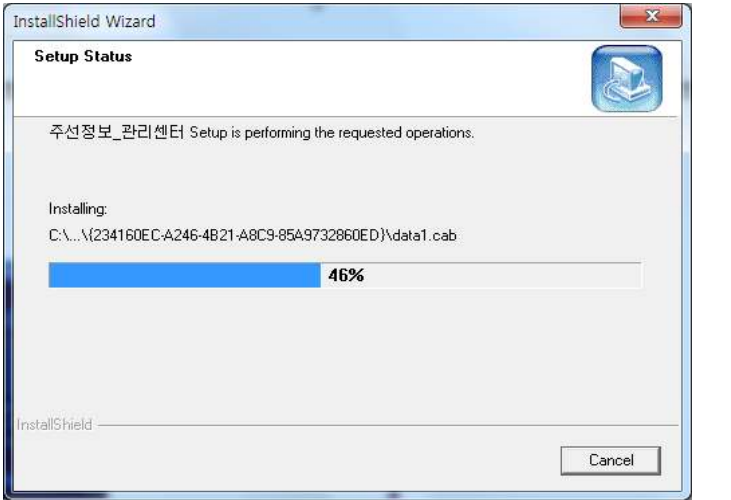

Step 7 <Finish> 버튼을 누르면, 본체 프로그램 설치가 완료됩니다.

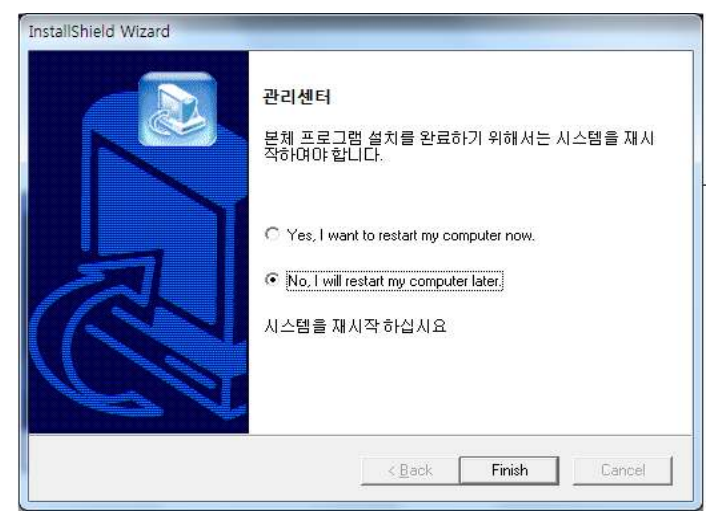

## 2.3 발신자 표시기 설치

발신자 표시기 설치는 '발신자 표시기 설치 매뉴얼'에 따라 설치하여 주십시오.

## 2.4 재설치

프로그램을 업데이트 시키는 경우나 유니콜/주선정보가 제대로 동작하지 않아 기존의 프로그램을 삭제하고 다시 설치하려는 경우에 해당합니다.

#### ① 콜 센터 프로그램 재설치

#### ◆ 콜 센터 프로그램 삭제

※ 아래는Windows 7에서 삭제하는 방법입니다. 다른 Windows에서도 화면 구 성만 다를 뿐 방법은 동일합니다.

Step1 Windows 화면(시작 -> 프로그램 -> 주선정보\_콜센터)에서 <주선정보 콜센터 삭제>를 클릭합니다.

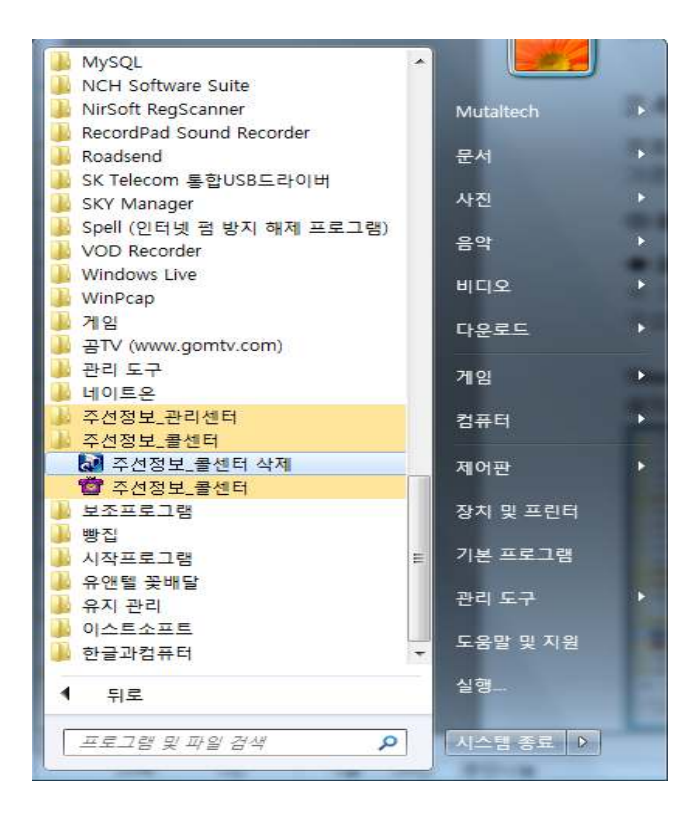

Step 2 삭제를 하기 위한 준비 작업입니다. 잠시 기다려 주세요.

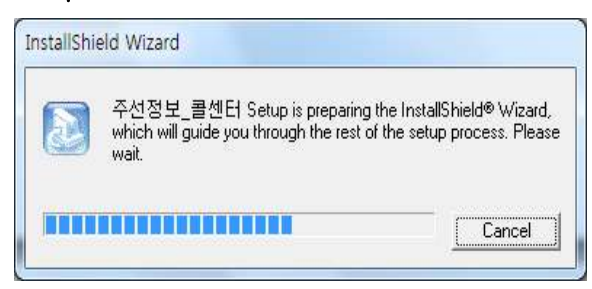

## Step 3 Remove를 선택한 후 <Next> 버튼을 클릭하세요.

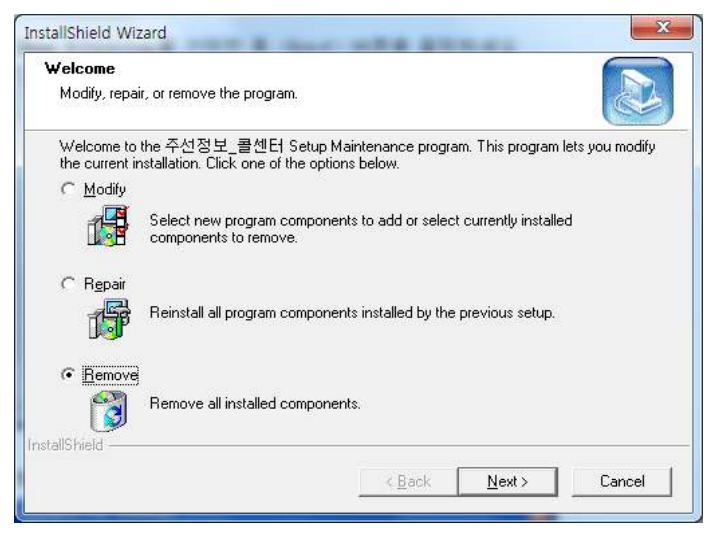

## Step 4 <확인> 버튼을 클릭하세요.

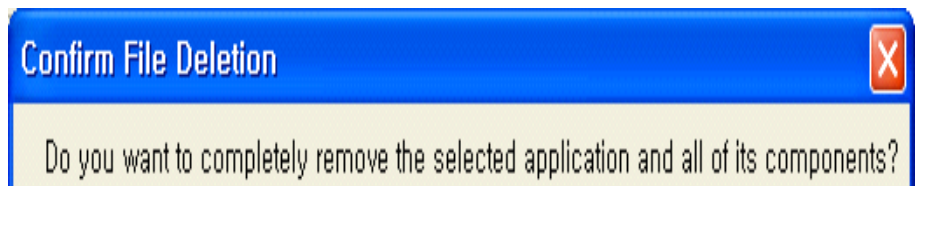

### Step 5 <Ignore>를 클릭하세요.

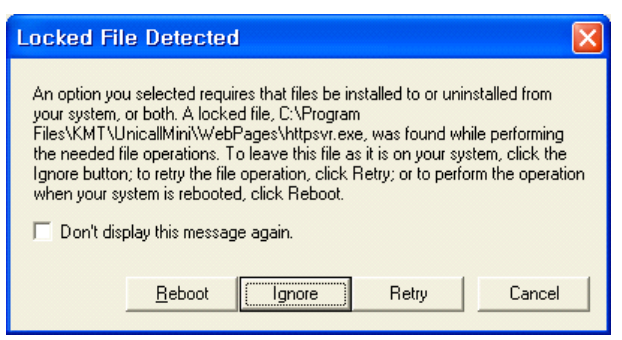

Step 6 삭제되고 있습니다. 끝날 때까지 기다려 주세요.

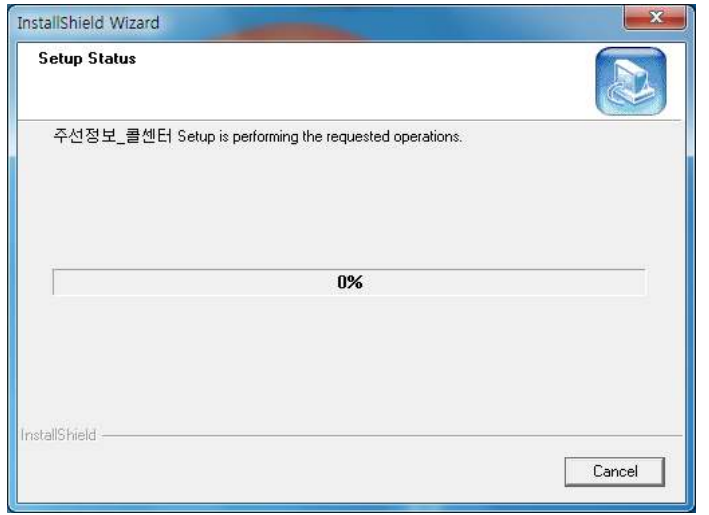

Step 7 삭제 완료 화면입니다. <Finish> 버튼을 클릭합니다.

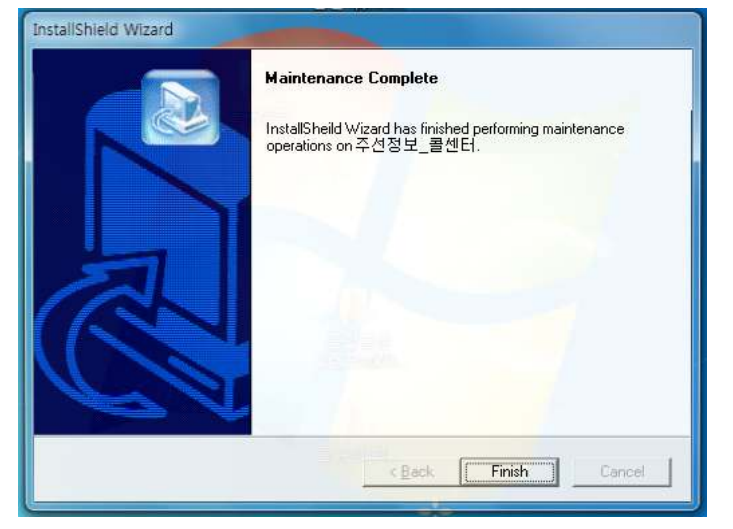

Step 8 Windows 화면(시작 -> 프로그램)에서 주선정보\_콜센터가 삭제되었는 지 확인합니다.

Step 9 프로그램을 삭제해도 DB파일은 삭제되지 않으므로 본체 프로그램을 재 설치하면 기존 DB를 그대로 사용할 수 있습니다. DB파일을 완전히 제거하려 면, Windows 화면(시작 -> 프로그램 -> 보조프로그램)에서 'Windows 탐색 기'클릭 => 'Windows 탐색기'에서 'C:\Program Files\KMT\주선정보\_콜 센터\dbm' 폴더로 이동 => 'UnicallSDS.mdb' 파일을 삭제합니다.

◆ 콜 센터 프로그램 재설치

2.1 콜 센터 프로그램 설치하기 순서로 다시 설치합니다.

#### ② 관리 센터 프로그램 재설치

관리 센터 프로그램을 업데이트 시키는 경우나 관리 센터 프로그램 서버가 제 대로 동작하지 않아 기존의 관리 센터 프로그램을 삭제하고 재설치 하려는 경 우에 해당합니다.

#### ◆ 관리 센터 프로그램 삭제

※ 아래는Windows 7에서 삭제하는 방법입니다. 다른 Windows에서도 화면 구 성만 다를 뿐 방법은 동일합니다.

Step1 Windows 화면(시작 -> 프로그램 -> 주선정보\_관리센터)에서 <주선정 보\_관리센터 삭제>를 클릭합니다.

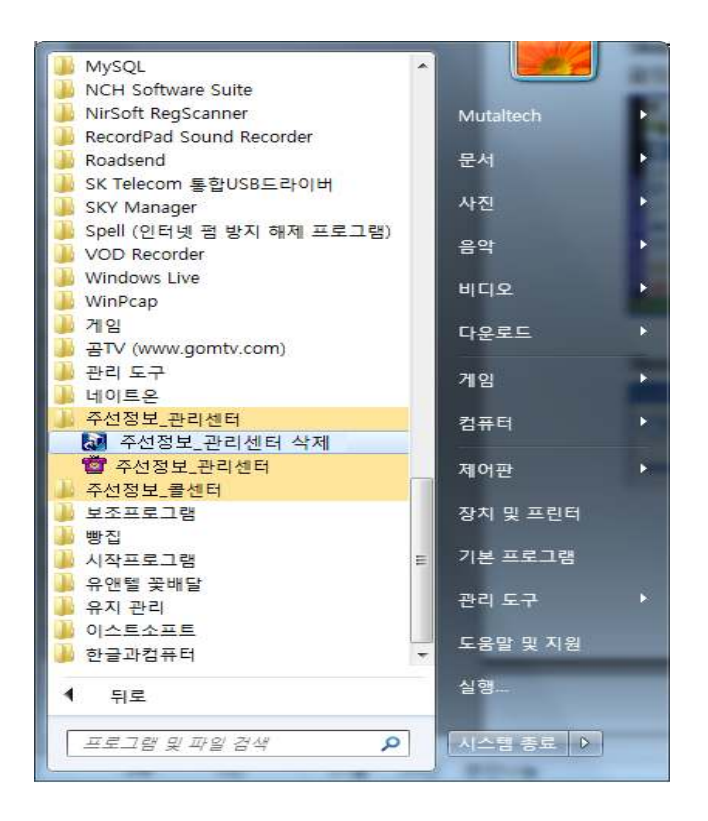

Step 2 삭제를 하기 위한 준비 작업입니다. 잠시 기다려 주세요.

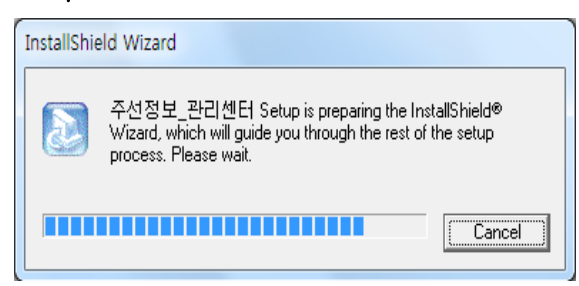

## Step 3 Remove를 선택한 후 <Next> 버튼을 클릭하세요.

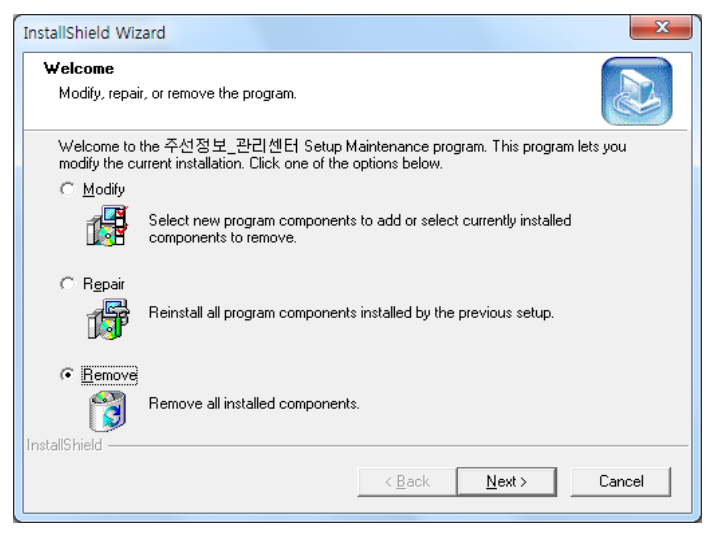

## Step 4 <확인> 버튼을 클릭하세요.

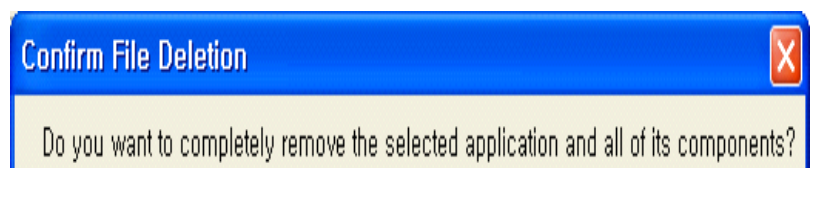

## Step 5 <Ignore>를 클릭하세요.

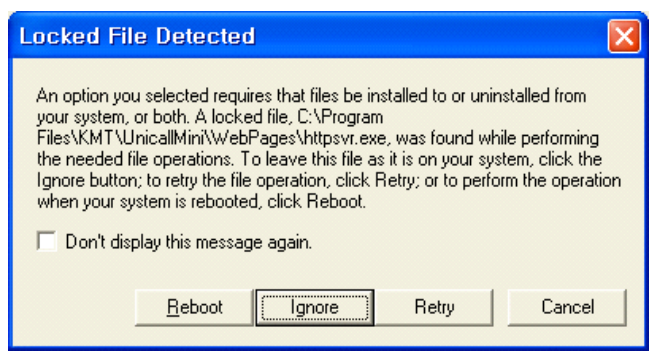

Step 6 삭제되고 있습니다. 끝날 때까지 기다려 주세요.

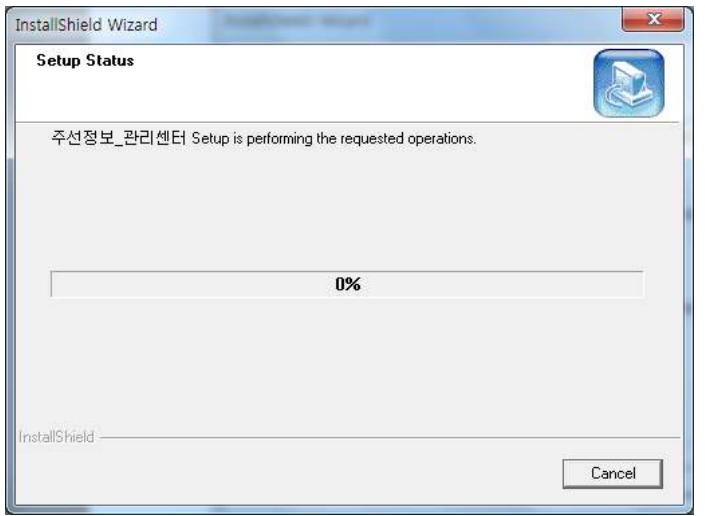

Step 7 삭제 완료 화면입니다. <Finish> 버튼을 클릭합니다.

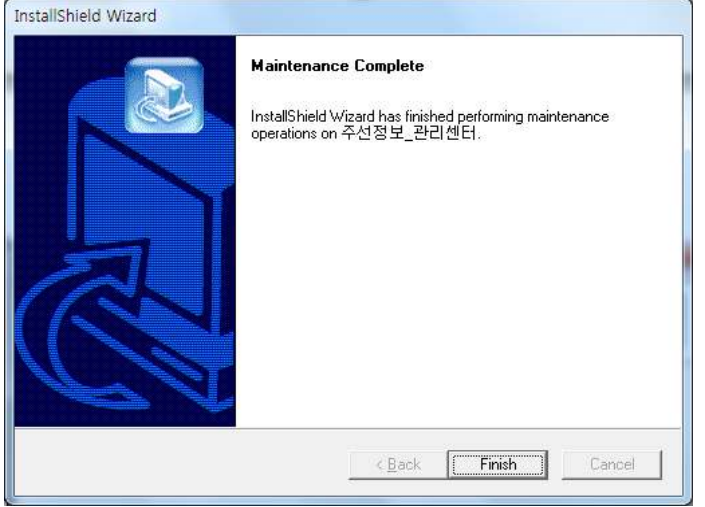

Step 8 Windows 화면(시작 -> 프로그램)에서 주선정보\_관리센터가 삭제되었 는지 확인합니다.

Step 9 프로그램을 삭제해도 DB파일은 삭제되지 않으므로 본체 프로그램을 재 설치하면 기존 DB를 그대로 사용할 수 있습니다. DB파일을 완전히 제거하려 면, Windows 화면(시작 -> 프로그램 -> 보조프로그램)에서 'Windows 탐색 기'클릭 => 'Windows 탐색기'에서 'C:\Program Files\KMT\주선정보\_관 리센터\dbm' 폴더로 이동 => 'UnicallSDS.mdb' 파일을 삭제합니다.

◆ 관리 센터 프로그램 재설치

2.2 관리 센터 프로그램 설치하기 순서로 다시 설치합니다.

## 3. 시작하기

## 3.1 기본 화면

다음은 유니콜/주선정보의 기본 화면과 그 구성 요소를 보여주고 있습니다. 유 니콜/주선정보를 잘 사용하려면 유니콜/주선정보의 기본 화면을 숙지하는 것이 필요합니다.

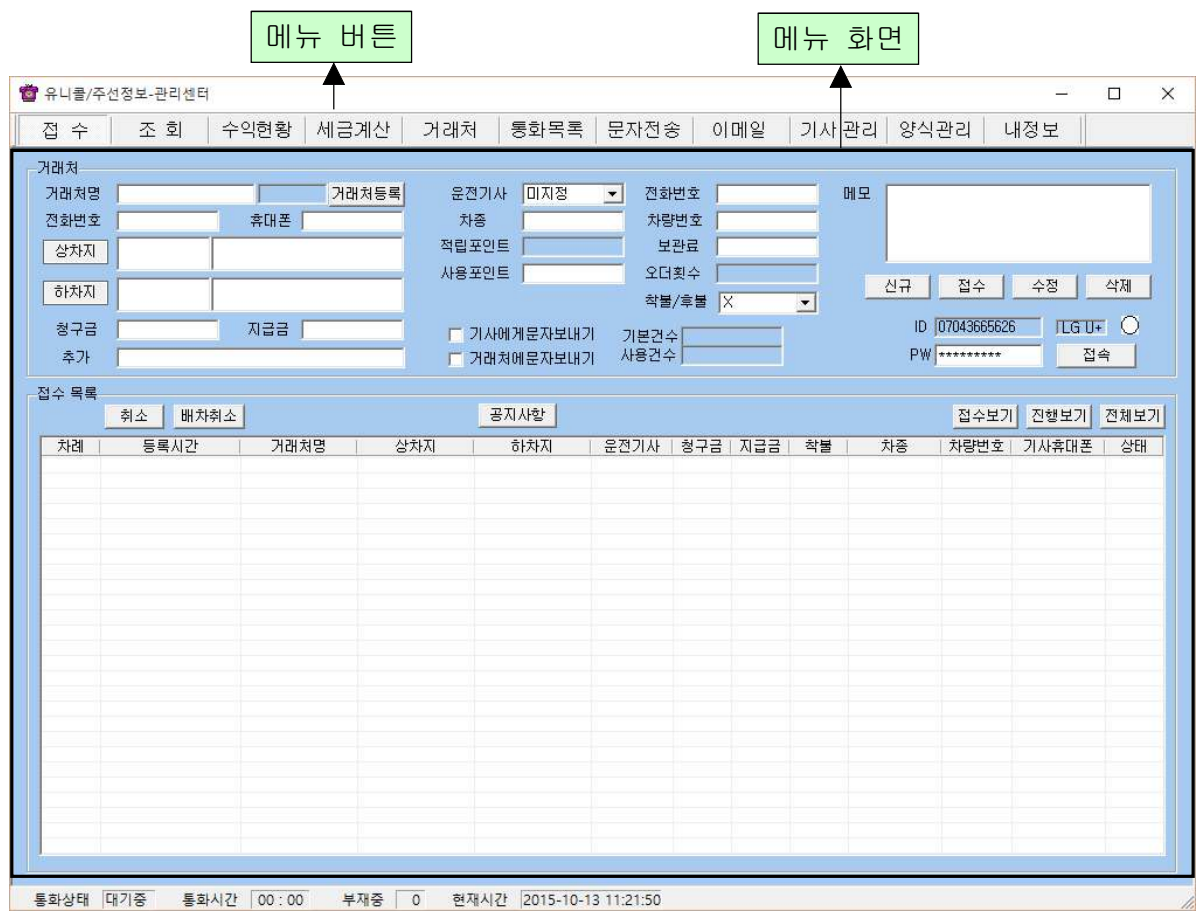

#### ◆ 메뉴 버튼과 메뉴 화면

각 메뉴 버튼을 클릭하면 해당 기능을 수행하는 메뉴 화면이 나타나며, 선택한 메뉴 버튼은 색이 약간 연한 빛으로 표시되어 현재 진행 중인 화면을 알 수 있 습니다. 기본 화면의 메뉴 화면은 "접수 화면" 입니다.

#### ◆ 통화 상태

현재의 통화 상태에 따라서 '대기 중', '통화 중' 이 표시됩니다.

#### ◆ 통화 시간

통화 시간이 표시됩니다.

#### ◆ 부재중

전화를 받지 못한 부재 중 전화의 횟수가 표시되며, 통화 목록을 확인하면 0으 로 됩니다.

## 3.2 시작하기

**FOR** 설치가 성공적으로 끝났으면, 바탕 화면에서 <sup>불류정보를</sup>를 더블 클릭하여 실행해 주세요.

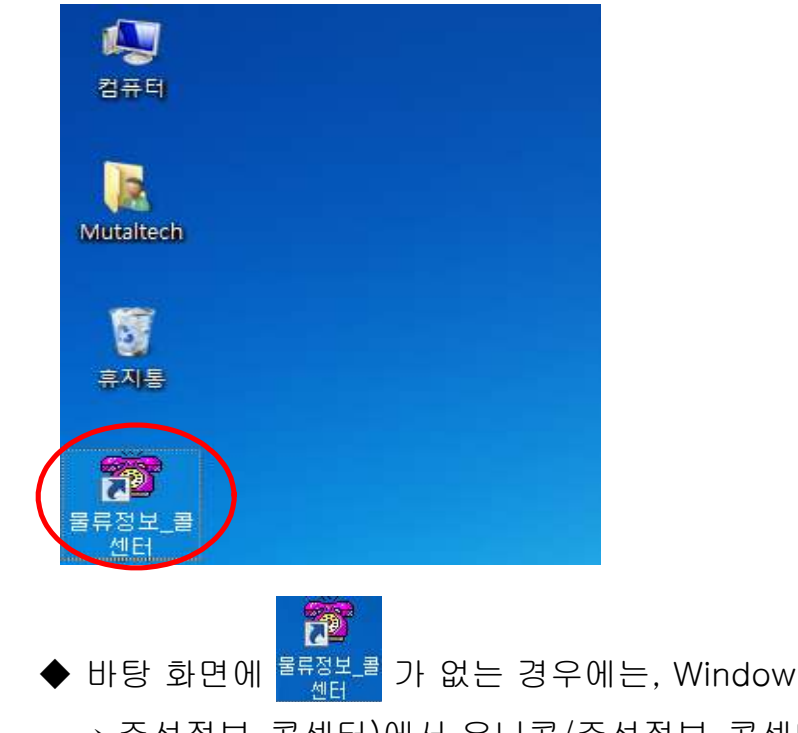

◆ 바탕 화면에 <sup>불류정보를</sup> 가 없는 경우에는, Windows 화면(시작 → 프로그램 → 주선정보\_콜센터)에서 유니콜/주선정보\_콜센터를 클릭하여 실행합니다.

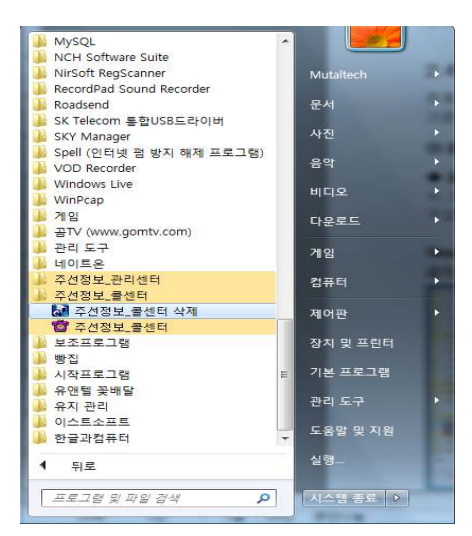

◆ 유니콜/주선정보\_콜센터가 정상적으로 실행되면 기본 화면이 나타납니다.

## 3.3 설정

유니콜/주선정보\_콜센터를 사용하기 전에 설정의 입력이 꼭 필요합니다.

#### ① 내 정보

#### ◆ 사업자 등록

사업자의 정보를 등록하는 부분입니다. 상호, 대표자, 사업자 번호, 전화 번호, 팩스, 주소, 이메일, 홈페이지 등을 입력합니다.

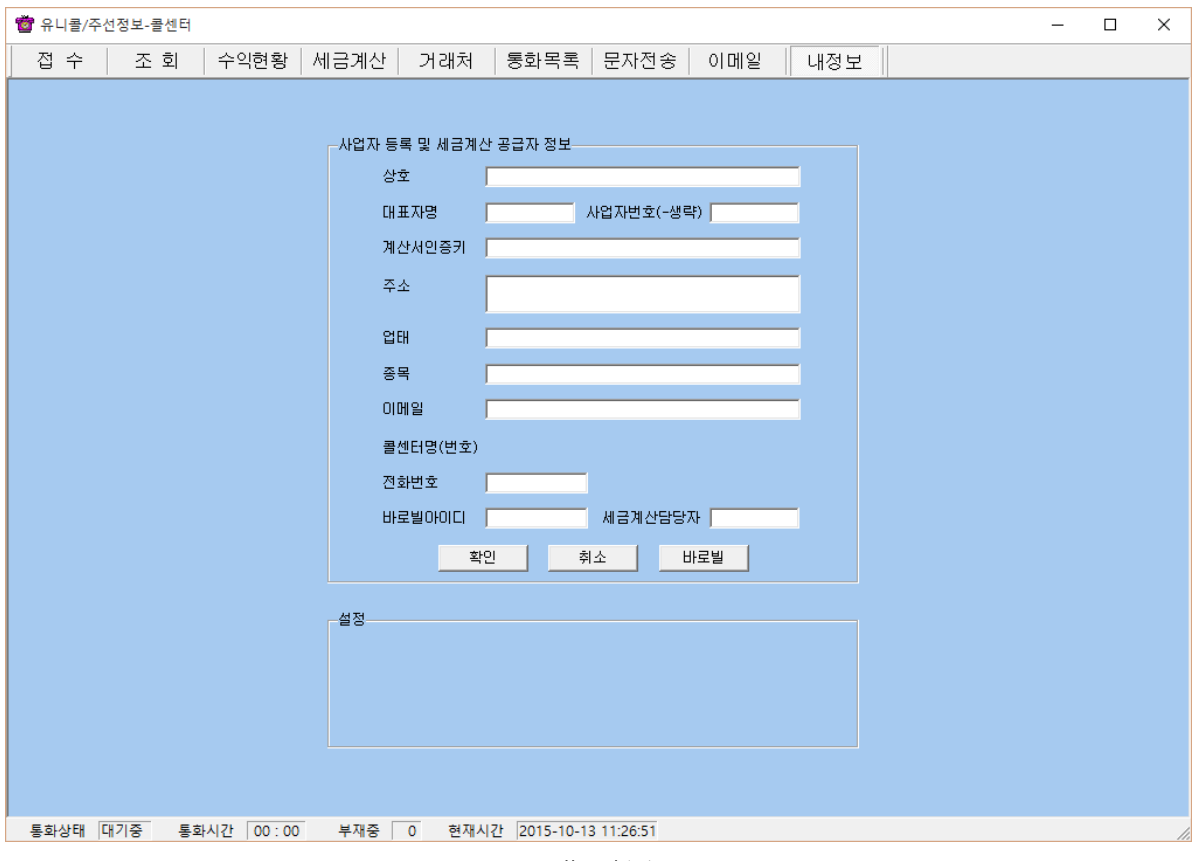

<내 정보>

### ② LAN 환경

### ◆ LAN 연결

공유기를 사용하는 경우, 제조회사에서 제공하는 프로그램에서 관리 센터와 콜 센터를 설정하여 주면 됩니다.

## 4. 사용하기

유니콜/주선정보는 고객, 주문, 영업 등을 관리할 수 있으며, 효율적으로 잘 사 용하려면 각 기능을 숙지하는 것이 필요합니다.

## 4.1 거래처 관리

거래처의 정보를 표시하고 관리하므로 신규 고객 및 기존 고객의 정보를 알 수

있고, 다양한 조건으로 검색할 수 있는 기능이 있습니다.

#### ① 거래처 관리

#### $\blacklozenge$  거래처 등록하기

#### - 거래처 화면에서 신규 등록

‧ '신규' 버튼 클릭 => 거래처의 일반 정보 및 상세 정보 입력 => '저장' 버튼 클 릭

‧ "통화 화면"에서 'X번 전화' 버튼을 눌러서 접수 화면에서 '거래처 등록' 버튼 을 누르면 거래처 등록 됩니다.

#### - 통화 목록에 있는 상대방 등록

"통화 목록 화면"의 '통화목록에서 상대방 선택 후 더블 클릭 => "거래처 화면" 으로 이동하면서 전화번호 자동 입력 => 상대방의 일반 정보 및 상세 정보 입 력 => '저장' 버튼 클릭

#### - 기존 파일 변환 등록

4.5 부가 기능의 자료 호환을 참고하세요.

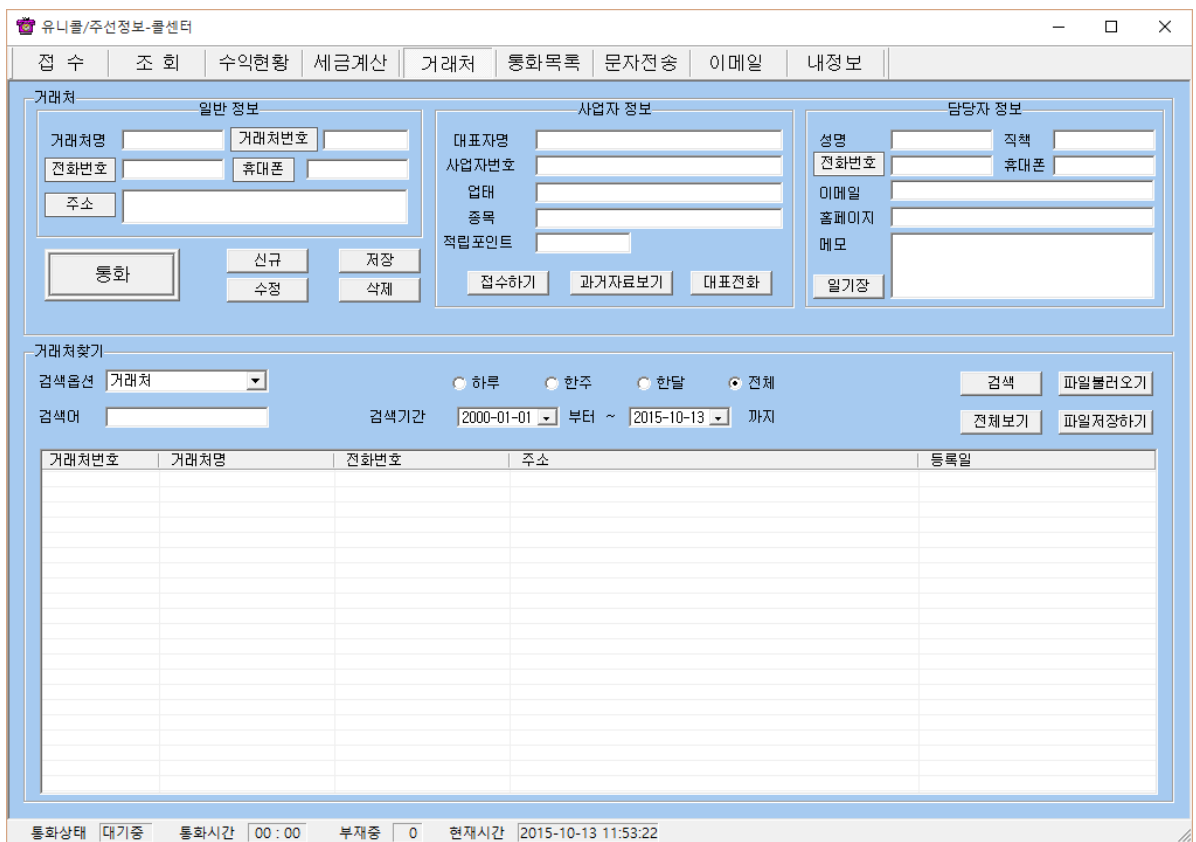

<거래처 화면>

## ◆ 주소 입력하기

#### - 직접 주소 입력

'주소'란에 직접 입력합니다.

#### - 주소 설정 버튼 이용하여 주소 입력

'주소' 버튼 클릭 => '목록 추가' 버튼을 이용하여 자주 사용하는 기본 주소(직 접 입력하거나 '주소 입력' 버튼을 눌러서 주소 찾기 창을 이용) 입력(기본 주소 목록에서 클릭하여 수정 및 삭제 가능) => '주소 입력'란에 기본 주소(기본 주 소 목록에서 클릭하거나 '주소 입력' 버튼을 눌러서 주소 찾기 창을 이용)와 상 세 주소(기본 주소 입력 후 키보드나 단축키를 이용하여 직접 입력) 입력 => '주소 옮기기' 버튼 클릭 => "거래처 화면"의 '주소'란에 자동으로 주소 입력

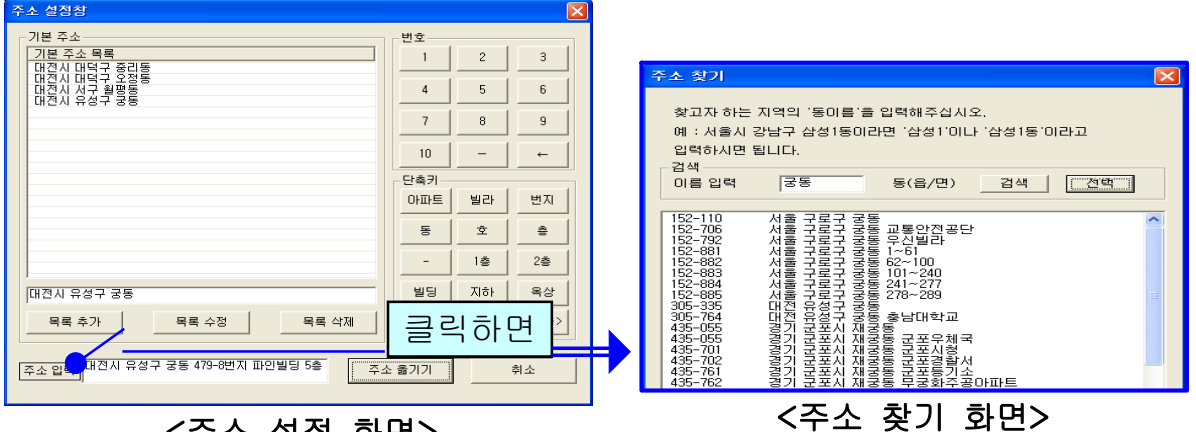

#### <주소 설정 화면>

#### ◆ 거래처 찾기

#### - 검색 옵션으로 찾기

•검색 옵션에서 거래처, 전화 번호, 등록일, 주소, 거래처번호 중에서 선택 => 검색어 입력 => '검색' 버튼 클릭(검색어는 일부분만 일치해도 검색이 가능합 니다)

•검색 옵션에서 등록일 선택 => 검색 기간 선택 => '검색' 버튼 클릭

#### - 거래처 전체 찾기

'전체 보기' 버튼을 누르면 등록된 거래처 전체를 볼 수 있습니다.

#### ◆ 거래처 정보 수정 및 삭제

- 수정

거래처 목록에서 수정할 거래처 선택 => 내용 수정 => '수정' 버튼 클릭

- 삭제

거래처 목록에서 삭제할 거래처 선택 => '삭제' 버튼 클릭

#### ◆ 거래처 번호 관리

'거래처 번호' 버튼을 클릭하여 구분자와 자릿수를 입력한 후 사용합니다. (예: 구분자 AA, 자릿수 4 이면 거래처 등록시에 거래처 번호에 AA만 입력하면 AA0001이라는 거래처번호가 생성됩니다. 또 AA를 입력하면 AA0002가 생성됩 니다.)

#### ◆ 전화번호 추가 등록

거래처 목록에서 거래처 선택 => '대표 전화' 클릭 => 전화번호 등록 (일반 전화 및 휴대폰 번호 모두 가능합니다.)

#### ◆ 메모장 관리

'메모장' 클릭 => 새 메모를 입력하여 추가하거나 기존 메모 수정 또는 삭제가 가능합니다. 등록된 메모는 날짜와 시간이 함께 저장됩니다.

#### ◆ 과거 자료 보기

'과거 자료 보기' 버튼을 클릭하면, 등록시간, 출발지, 도착지, 운전기사, 경유 지 및 요금 내역을 볼 수 있습니다.

## 4.2 주문 관리

고객의 주문을 신속하고 효율적으로 처리하며, 주문, 진행, 완료 상태로 관리하 고 표시하며, 성명과 운전 기사별로 조회하여 확인할 수 있습니다.

### ① 접수

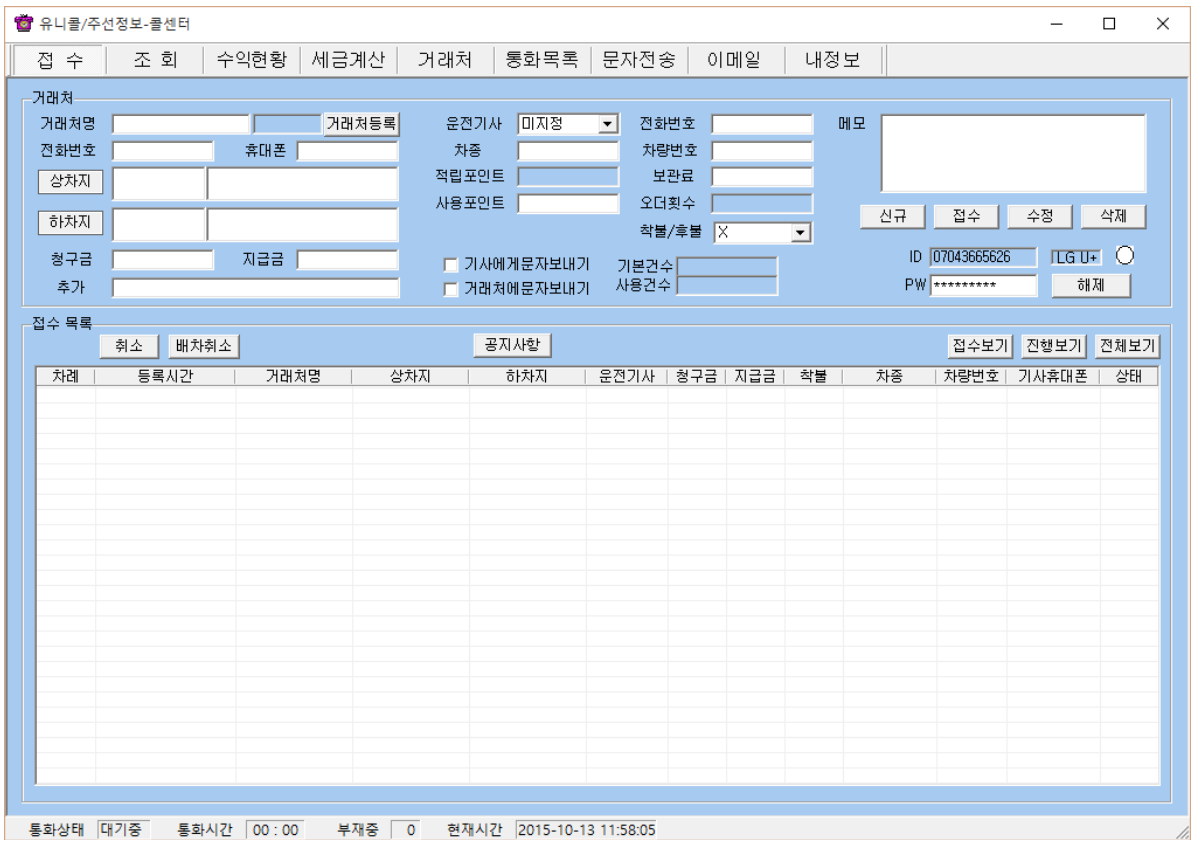

<접수 화면>

#### ◆ 접수 시작하기

#### - 접수 화면에서 접수하기

걸려온 전화가 있으면 거래처 정보가 접수 화면에 표시되므로 바로 주문을 시 작할 수 있습니다.

#### - 거래처 목록에서 접수하기

거래처 목록에서 거래처 선택한 후 "접수하기" 버튼을 누르면 "접수 화면"으로 바뀝니다.

#### ◆ 주문서 작성하기

#### - 출발지, 도착지 입력

기존 접수 이력이 있는 거래처는 최근 접수되었던 주소가 자동으로 표시됩니 다."출발지" 버튼을 눌러 주소 검색하여 선택 후 상세주소 직접 입력.

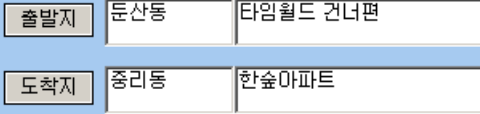

#### ◆ 접수 내용 수정 및 삭제하기

#### - 접수 내용 수정

접수 목록에서 거래처 선택 => 접수 내용 수정 => '수정' 버튼 클릭

- 접수 삭제

서비스 중 목록에서 거래처 선택 => '삭제' 버튼 클릭

#### ◆ 접수 내용 확인 및 상태 변경

#### - 접수 내용 확인

접수 목록에서 거래처 선택 => 해당 거래처의 접수 내용을 확인할 수 있습니다.

#### - 접수 상태 변경

- 사용자 변경: 접수 목록에서 거래처 선택 => 상태 변경 버튼 '접수', '진행', '완료' 버튼 클릭
- 자동 변경: "기사에게 문자 보내기" 클릭하면 "진행"으로 자동 변경, "거래처에게 문자 보내기" 클릭하면 "문자"로 자동 변경.
- 자동 업데이트 시간은 10초이며, 접수, 진행, 완료 및 전체보기 버튼을 누를 때마다 업데이트가 됩니다.

#### - 접수 상태별로 보기

- 접수 보기 버튼: 상태가 접수로 된 목록만 표시됩니다.
- 진행 보기 버튼: 상태가 진행으로 된 목록만 표시됩니다.
- 완료 보기 버튼: 상태가 완료로 된 목록만 표시됩니다.
- 전체 보기 버튼: 상태에 관계없이 목록 전체가 표시됩니다.

#### ◆ 공지 사항 입력하기

"공지사항" 버튼을 누릅니다 => 각 콜센터 상담원에게 전달한 메시지가 있으면 제목과 함께 내용을 입력합니다. 각 콜센터 상담원은 주선정보\_콜센터에서 공 지사항을 확인할 수 있습니다.

#### ② 조회

#### ◆ 목록 조회

#### - 검색 옵션으로 조회하기

검색 옵션에서 거래처 검색/운전기사 검색/전화번호 검색/날짜 검색 중에서 선 택 => 검색 기간 및 시간 선택(하루를 선택하면 기본적으로 낮 12시부터 다음 날 12시가 됩니다) => 검색 버튼 클릭

#### - 전체 보기

'전체 보기' 버튼을 누르면 등록된 거래처 전체를 볼 수 있습니다.

|         | <b>窗</b> 유니콜/주선정보-콜센터<br>접 수 ㅣ 조 회 | 수익현황  세금계산 | 거래처 ㅣ  | 통화목록   문자전송   이메일                                             |        | 내정보 |                                         |    | -       | $\Box$ |
|---------|------------------------------------|------------|--------|---------------------------------------------------------------|--------|-----|-----------------------------------------|----|---------|--------|
| -거래처-   |                                    |            |        |                                                               |        |     |                                         |    |         |        |
| 거래처명    | ш                                  |            | 운전기사 [ |                                                               | 전화번호 [ |     | -추가 [                                   |    |         |        |
| 전화변호    |                                    | 휴대폰        | 차종     |                                                               | 차량번호   |     | 메모                                      |    |         |        |
| 상차지     |                                    |            | 적립포인트  |                                                               | 보관료    |     |                                         |    |         |        |
| 하차지     |                                    |            | 사용포인트  |                                                               | 착불/후불  |     | 수정                                      | 삭제 |         | 파일저장하기 |
|         |                                    |            |        | 청구금 [                                                         | 지급금    |     |                                         |    |         |        |
| -조회 목록- |                                    |            |        |                                                               |        |     |                                         |    |         |        |
|         | 검색옵션 거래처 검색                        | ᅬ          |        | ⊙ 하루 ⊙ 한주 ⊙ 한달 ⊙ 전체<br>검색기간 2015-10-13 ■ 부터 ~ 2015-10-13 ■ 까지 |        |     |                                         |    | 검색      | 전체보기   |
| 검색머     |                                    |            |        |                                                               |        |     |                                         |    | 전자세금계산서 |        |
| 차례      | 등록시간                               | 거래처명       | 상차지    |                                                               |        |     | 하차지   운전기사   청구금   지급금   착불   차충   차량번호 |    | 휴대폰     | │ 상태   |
|         |                                    |            |        |                                                               |        |     |                                         |    |         |        |
|         |                                    |            |        |                                                               |        |     |                                         |    |         |        |
|         |                                    |            |        |                                                               |        |     |                                         |    |         |        |
|         |                                    |            |        |                                                               |        |     |                                         |    |         |        |
|         |                                    |            |        |                                                               |        |     |                                         |    |         |        |
|         |                                    |            |        |                                                               |        |     |                                         |    |         |        |
|         |                                    |            |        |                                                               |        |     |                                         |    |         |        |
|         |                                    |            |        |                                                               |        |     |                                         |    |         |        |
|         |                                    |            |        |                                                               |        |     |                                         |    |         |        |
|         |                                    |            |        |                                                               |        |     |                                         |    |         |        |
|         |                                    |            |        |                                                               |        |     |                                         |    |         |        |
|         |                                    |            |        |                                                               |        |     |                                         |    |         |        |
|         |                                    |            |        |                                                               |        |     |                                         |    |         |        |
|         |                                    |            |        |                                                               |        |     |                                         |    |         |        |

<조회 화면>

### ◆ 접수 내용 수정 및 삭제하기

#### - 접수 내용 수정

접수 목록에서 거래처 선택 => 내용 수정 => '수정' 버튼 클릭

#### - 접수 삭제

서비스 중 목록에서 거래처 선택 => '삭제' 버튼 클릭

### ◆ 접수 목록 확인 및 상태 변경

① 접수의 ◆ 접수 내용 확인 및 상태 변경을 참고하세요.

## 4.3 세금계산서 관리

"내정보"화면에서 '바로빌' 버튼을 누르고 회원 가입을 한 후 로그인 및 계산서 인증키 값을 저장하면 세금계산서를 사용할 수 있습니다. 메뉴 버튼에서 "조 회"를 선택하여 세금계산서를 등록, 발행 하려는 리스트를 선택하고 "전자세금 계산서" 버튼을 누르면 "세금계산"화면으로 이동하고 '공급받는자'에 자동으로 정보가 들어갑니다.

'공급자'의 데이터는 "내정보"화면에 저장된 정보가 자동으로 들어갑니다.

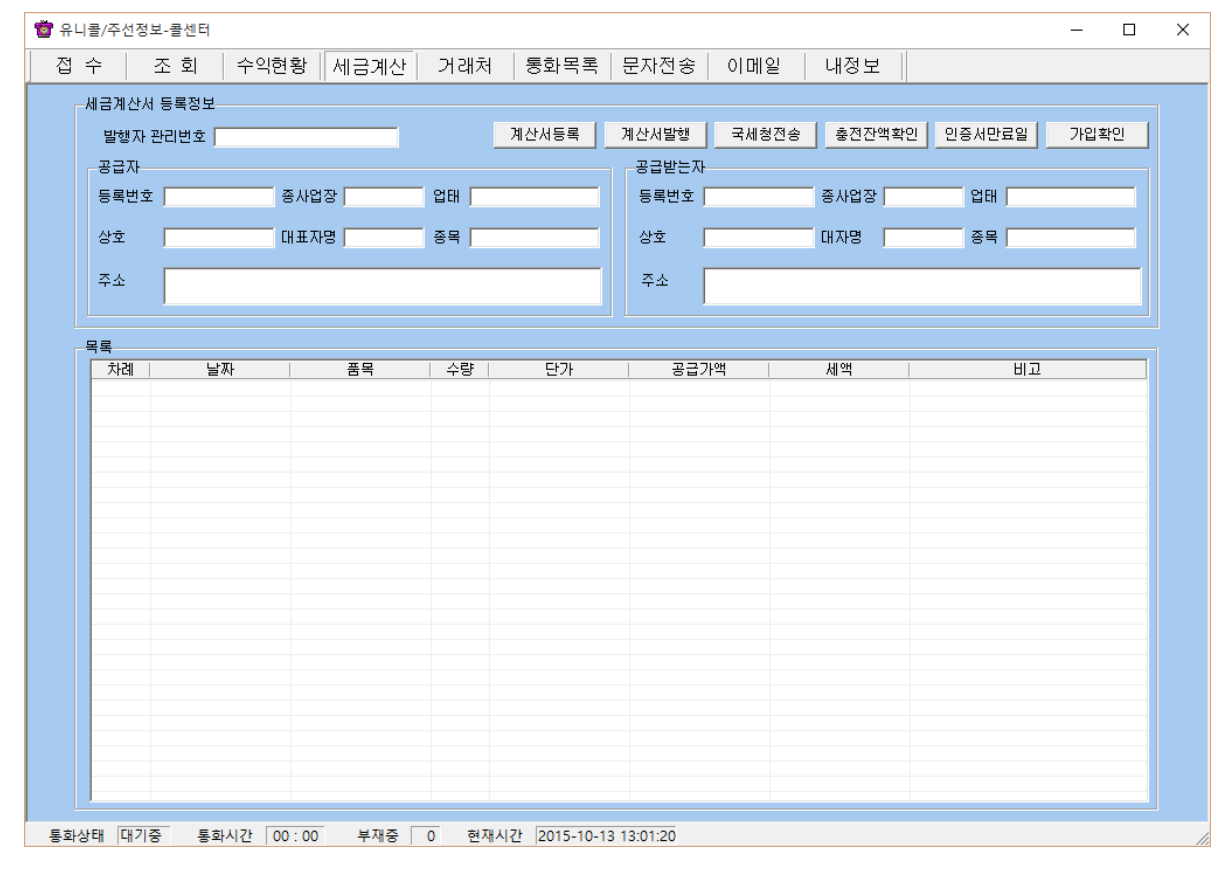

<세금계산서 화면>

#### ◆ 계산서 등록, 발행 및 국세청 전송

"내정보" 화면에서 계산서 인증키에 등록된 인증키 값으로 "조회"화면에서 선 택한 정보를 등록, 발행 및 국세청 전송할 수 있습니다.

#### ◆ 충전 잔액, 인증서 만료일, 가입확인

"내정보" 화면에서 계산서 인증키에 등록된 인증키 값으로 현재 남은 충전 잔 액 및 인증서 만료일, 가입 확인을 할 수 있습니다.

## 4.4 매출 및 영업 관리

매출 특성과 기간별로 상세 매출량 및 매출액을 표시하며, 원하는 정보를 분석 하여 효율적으로 매출 및 영업을 관리할 수 있습니다. 메뉴 버튼에서 "수익현 황"을 선택하면 "수익현황 화면"이 나옵니다.

#### ◆ 항목별 판매액 분석하기

 분석 항목에서 거래처별/전화번호별/전화회선별/요금계-일별/요금계-월별 중에서 선택 => 분석 기간 및 시간 선택 => '분석하기' 버튼 클릭하면 '분석 내 용' 에 분석 결과가 나타납니다.

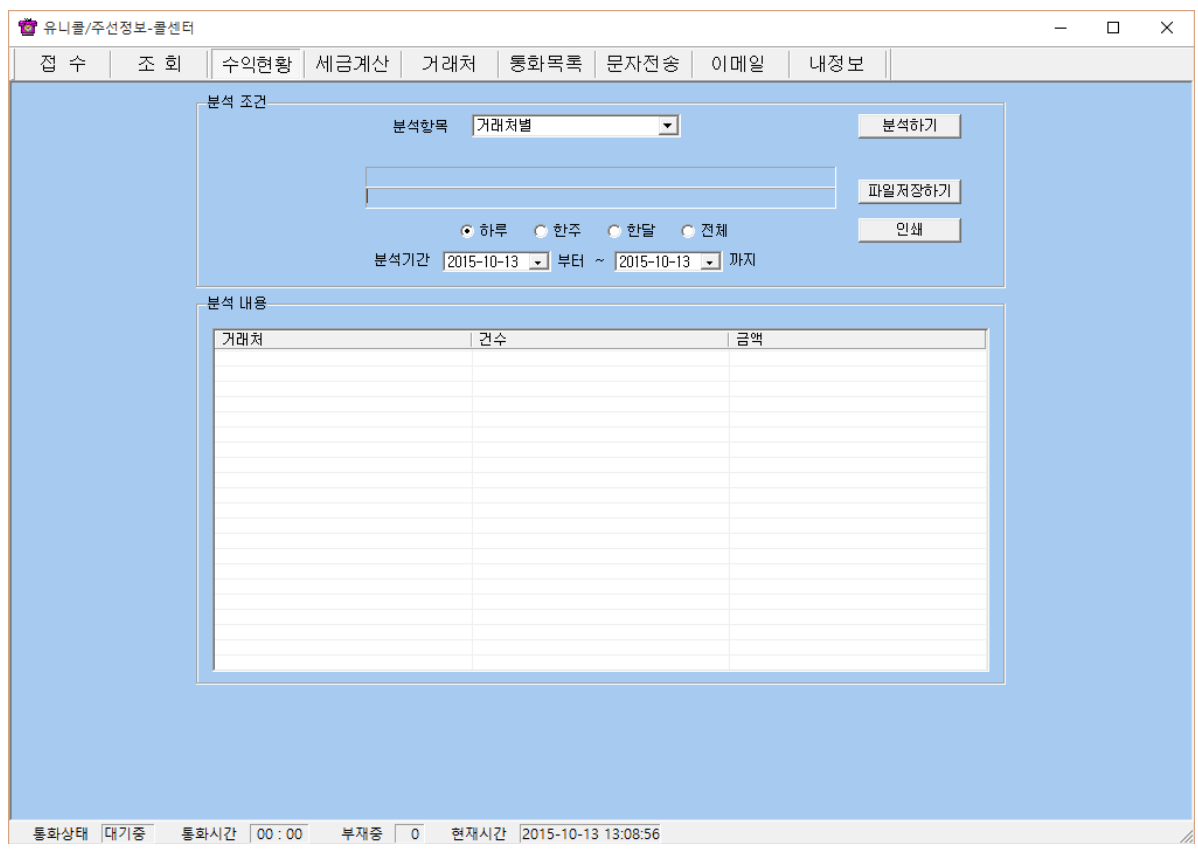

<수익현황 화면>

#### ◆ 분석 내용 인쇄하기

해당 분석 항목에 대한 분석 내용을 인쇄하려면 '인쇄' 버튼을 누릅니다.

## 4.5 부가 기능

선택적 또는 부가적으로 사용하는 기능들입니다. 부가 기능을 사용하시면 더욱 더 다양하고 효율적으로, 쉽고 편하게 고객 관리를 할 수 있습니다.

#### ① 전화 자동 걸기

상대방 목록에서 상대방 선택 또는 "통화목록 화면"의 '통화목록'에서 상대방 선택하여 더블 클릭 => '전화 번호' 또는 '휴대폰' 버튼을 클릭하면 자동으로 해당 전화 번호로 전화가 걸립니다. => 상대방과 통화합니다.

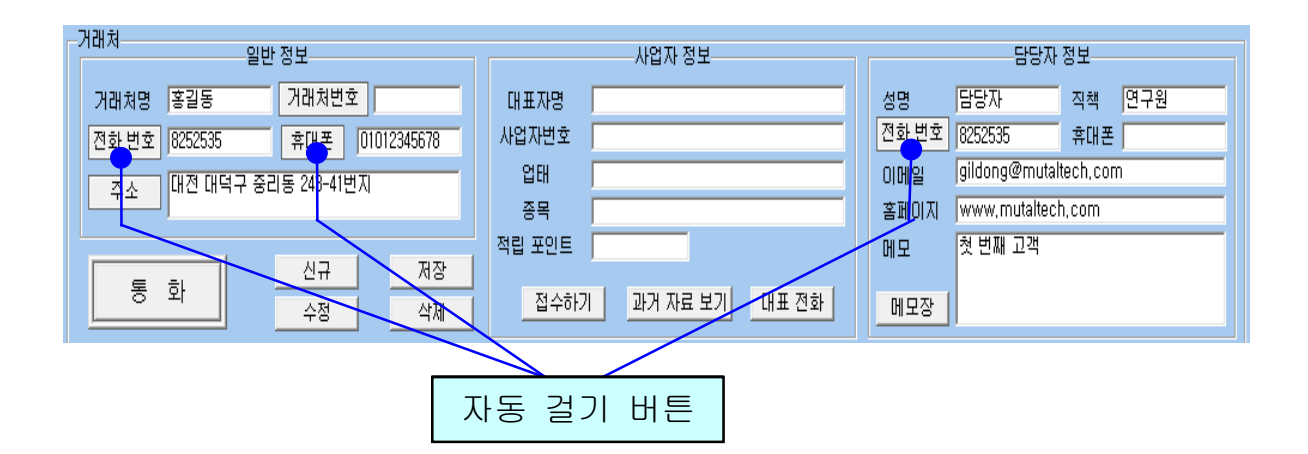

#### $\blacklozenge$  통화 목록 선택

'통화 목록 검색' 버튼을 누르면 녹음된 통화 목록이 최근 것부터 순서대로 나 옵니다. 통화 목록에서 항목을 선택하면 '통화 정보'에 해당 통화의 상세한 내 용이 나타납니다.

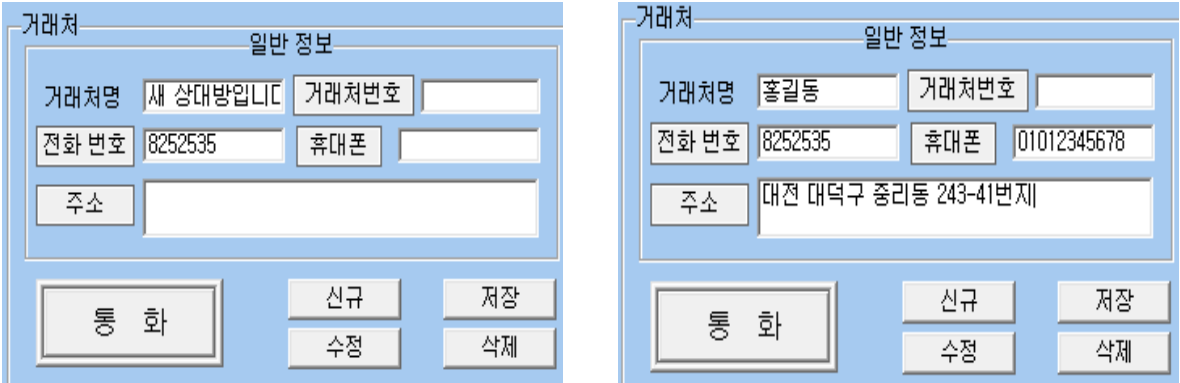

#### <새로운 상대방> <등록된 상대방>

상대방이 해당 전화 번호로 전화를 걸면, '통화' 버튼이 '종료' 버튼으로 바뀌 고 '전화 번호' 또는 '휴대폰'에 상대방의 전화 번호가 표시됩니다. 통화 후 수 화기를 내려놓으면 '종료' 버튼이 '통화' 버튼으로 바뀌면서 통화가 종료되며 대기 상태가 됩니다.

#### ③수신자 표시

상대 전화 번호를 누르면, 발신자 표시처럼 상대방 정보가 자동으로 표시됩니 다. 상대방이 전화를 받으면 통화가 이루어지고, 수화기를 내려놓으면 통화가 종료됩니다.

#### ④ 통화 목록

발신, 수신 및 부재 중 전화 등의 최근 통화 목록을 보여줍니다. 메뉴 버튼에서 "통화 목록"을 선택하면 "통화 목록 화면"이 나옵니다.

#### ◆ 통화 목록 확인

#### - 상대방 전체 찾기

'전체 보기' 버튼을 누르면 통화 목록 전체를 볼 수 있습니다.

#### $\blacklozenge$  통화 목록 삭제

'통화 목록'에서 항목 선택 => '삭제' 버튼 클릭

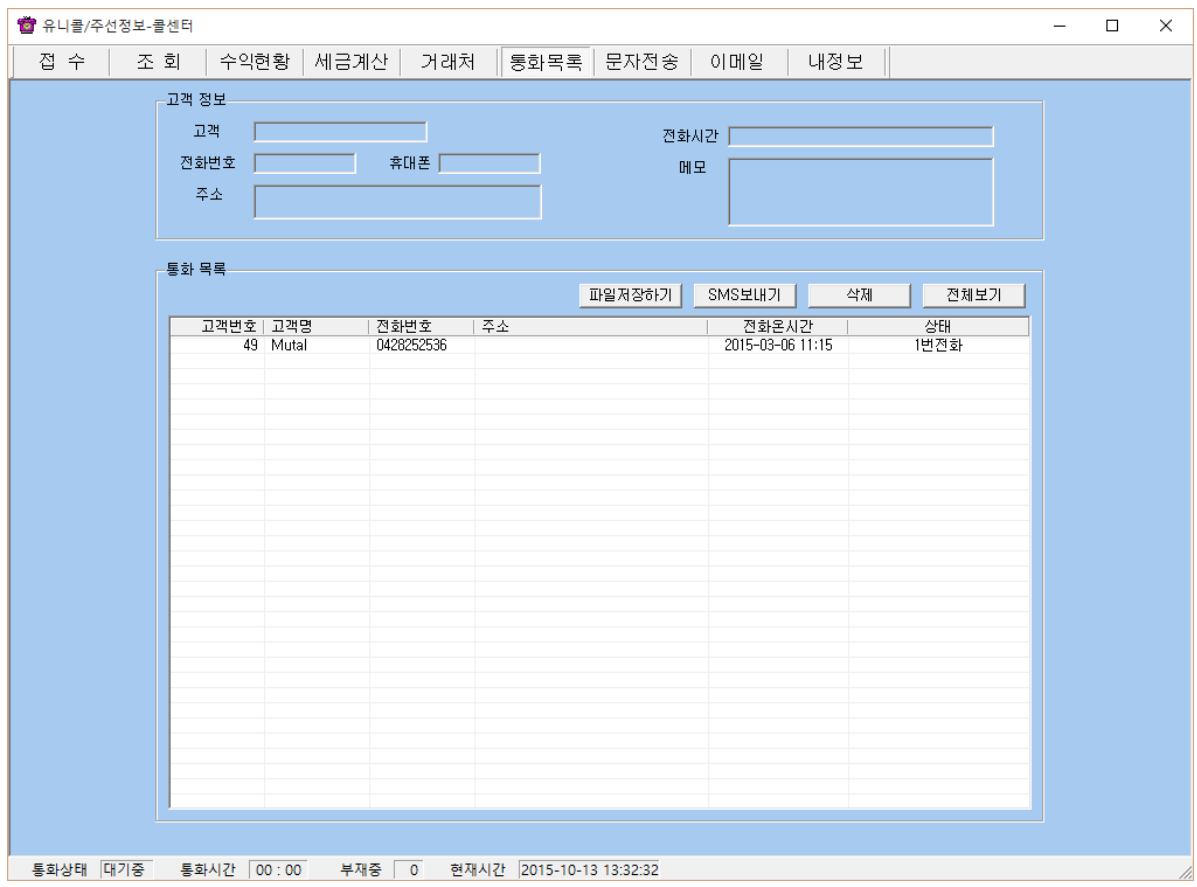

<통화 목록 화면>

## ⑤ 문자 전송하기

메뉴 버튼에서 "문자전송"을 선택하면 "문자전송 화면"이 나옵니다. "문자전송 화면"에서 '회원 가입' 버튼을 누르고 회원 가입을 한 후 로그인을 하면 문자 전송을 사용할 수 있습니다.

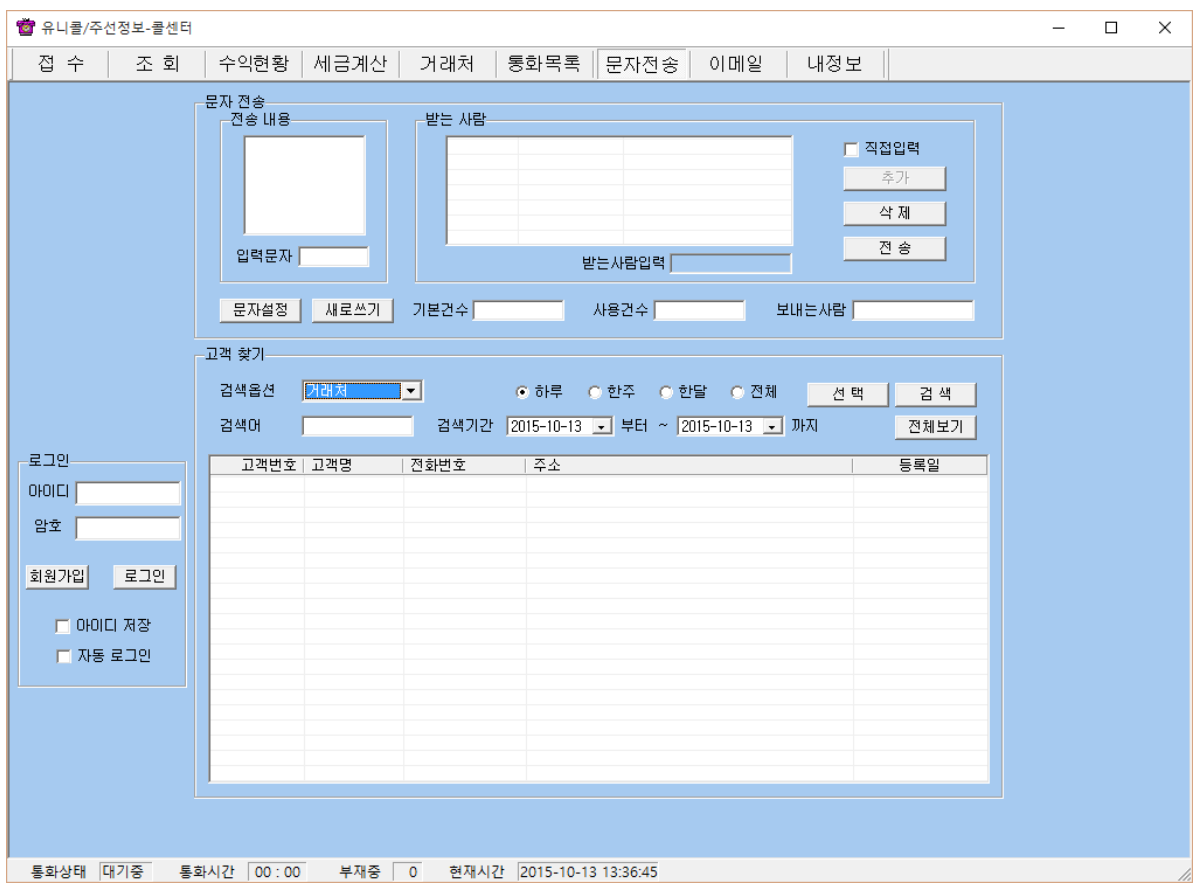

<문자 전송 화면>

#### ◆ 받는 사람 입력하기

- 고객 찾기 => 목록에서 거래처 선택 => '선택' 버튼 클릭(여러 명 선택 가능 합니다.)

#### - 받는 사람 재입력하기

'삭제' 버튼 클릭 => "받는 사람 입력하기" 대로 실행

#### $\blacklozenge$  내용 입력하기

#### - 직접 입력

'전송 내용'에 전송할 메시지를 입력합니다. 입력 가능한 문자의 수는 한글은 40자, 영문은 80자이며, '남은 문자'에는 사용 가능한 문자의 수가 표시됩니다. - 내용 재입력

'새로 쓰기' 버튼을 누르면 '전송 내용'란이 지워지므로 재입력할 수 있습니다.

#### ◆ 메시지 전송하기

'전송' 버튼 클릭('받는 사람'에 입력된 모든 사람에게 동시에 전송됩니다.)

#### ◆ 접수/조회 화면에서 문자 전송하기

- '고객에게 문자 보내기'를 체크하면 기사 정보를 고객에게 문자 전송할 수 있 습니다.

- '기사에게 문자 보내기'를 체크하면 고객 정보를 기사에게 문자 전송할 수 있 습니다.

#### 이메일 발송

사용자 PC에 Outlook이 설치되어 있고, 사용자의 계정이 설정되어 있을 때 사 용할 수 있습니다. 메뉴 버튼에서 "이메일"을 선택하면 "이메일 화면"이 나옵 니다.

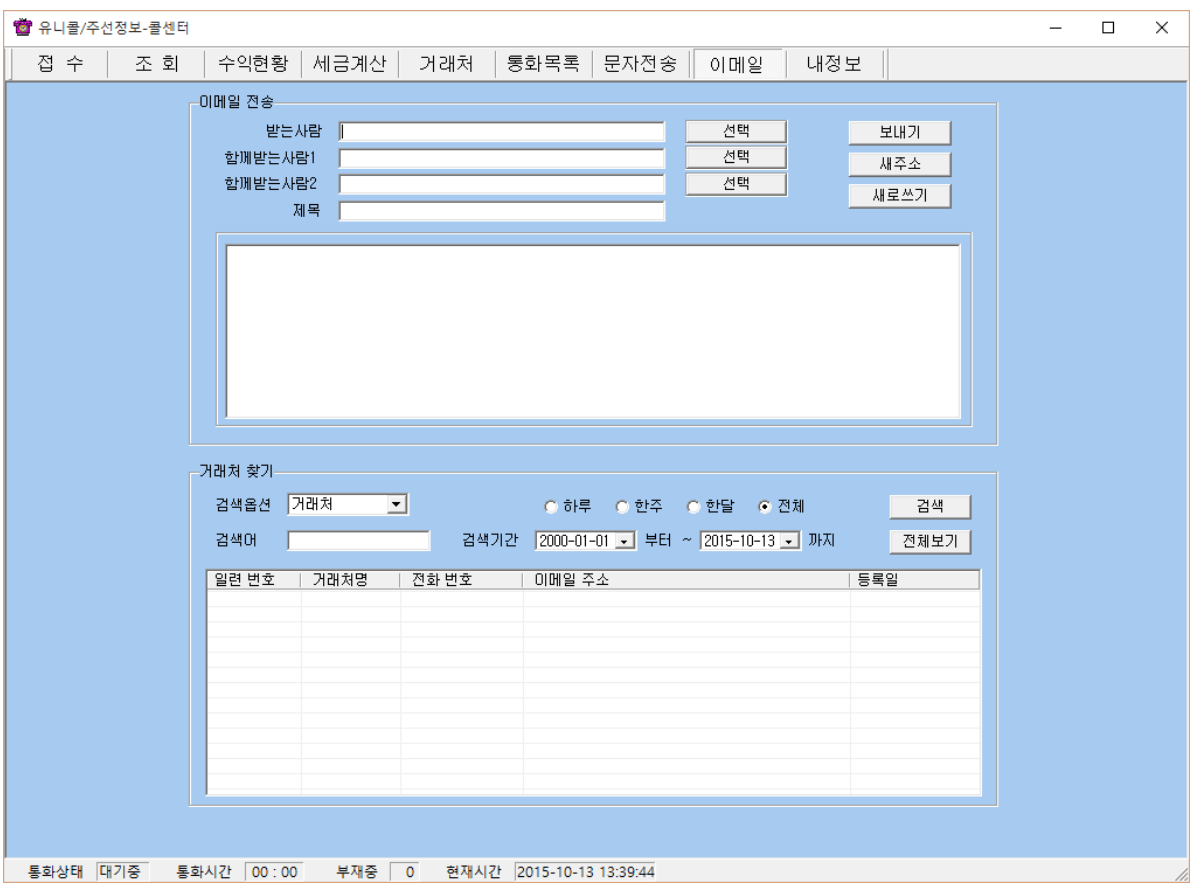

<이메일 화면>

#### ◆ 상대방 찾기

4.1 거래처 관리 기능에서 ① 거래처 관리에서 거래처 찾기 부분을 참고하세요.

#### ◆ 받는 사람 입력하기

#### - 직접 입력

'받는 사람'에 상대방의 이메일 주소를 직접 입력합니다.

#### - 검색하여 선택 입력

상대방 목록에서 발송할 상대방 선택 => '선택' 버튼 클릭

- '함께 받는 사람1·2'도 같은 방법으로 입력합니다.

#### - 받는 사람 재입력

'새주소' 버튼 클릭 => "받는 사람 입력하기" 대로 실행

#### ◆ 이메일 발송하기

제목과 내용을 입력하고 '보내기' 버튼을 누르면 발송되며, 이 때 보내는 사람 의 이름은 Outlook 계정에 등록된 이름으로 발송됩니다.

#### ⑥ 자료 호환

#### ◆ CSV 파일 호환

모든 CSV 파일의 자료는 온라인으로 상호 호환이 됩니다.

#### - CSV 파일 저장

거래처, 접수, 조회 목록에서 '파일 저장하기' 버튼 클릭 => 저장 경로와 .csv 선택 => '저장' 클릭하면 .csv 파일로 변환하여 저장하며, 파일 이름은 저장한 날짜와 시간을 참고하여 생성됩니다.

예) "거래처목록 2006년03월16일14시21분.csv"

#### - CSV 파일 변환

기존 csv 파일을 변환하여 등록할 수 있습니다. "거래처 화면"에서 '파일 불러 오기' 버튼을 클릭하면 '데이터 등록' 창이 열립니다.

'불러오기' 버튼 클릭 => 불러 올 파일 선택 => '열기' 버튼 클릭

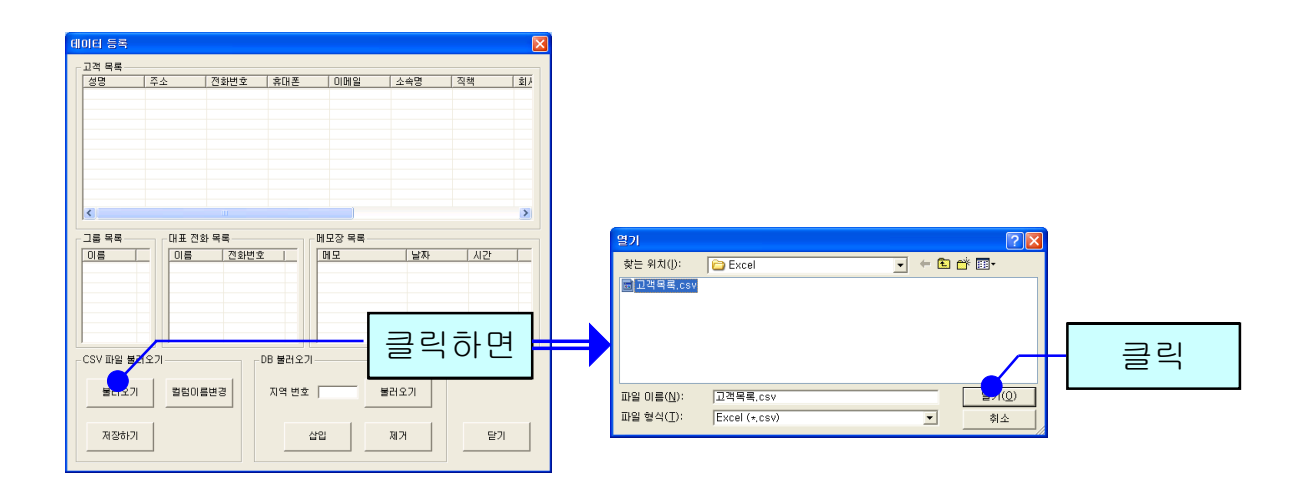

파일의 내용이 데이터 등록 창에 표시됩니다. '칼럼이름변경' 버튼을 클릭하여 '칼럼이름변경'에서 해당하는 목록을 선택한 후 저장합니다. '초기화' 버튼을 누르면 칼럼이름이 초기 상태로 변경됩니다.

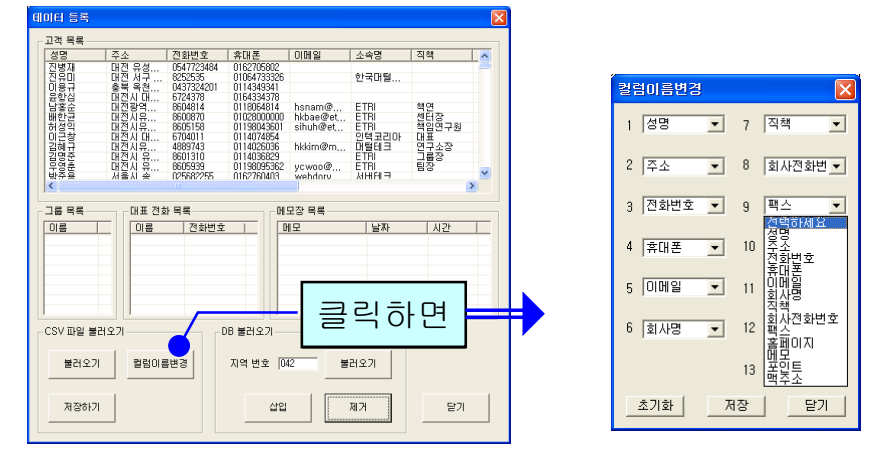

'저장하기' 버튼을 누르면 파일 내용이 상대방 목록에 저장됩니다.

#### ◆ 엑셀 호환

#### - 엑셀 저장

거래처, 접수, 조회 목록에서 '파일 저장하기' 버튼 클릭 => 저장 경로와 .xls 선 택 => '저장' 클릭하면 엑셀 파일로 변환하여 저장하며, 파일 이름은 저장한 날 짜와 시간을 참고하여 생성됩니다.

예) "분석내용\_접수정보\_2006년03월16일14시21분.xls"

#### - 엑셀 변환

기존의 엑셀 정보를 고객 정보로 변환하는 기능으로 오프라인으로 변환이 가능 합니다.

## 5. 관리 센터

### 5.1 관리 센터 운영

관리 센터는 전체 콜 센터의 접수 기능을 종합하여 관리하는 기능과 물류 운송 기사에 관련된 모든 정보를 관리하는 기능을 합니다. 물류 운송 기사의 충전금 관리도 여기서 합니다.

#### ① 접수 기능

각 콜 센터를 통해 접수되는 고객의 물류 운송 요청을 접수하여 처리합니다. 자 세한 내용은 4.2 주문 관리의 ① 접수를 참고하세요.

#### ◆ 기사 등록하기

접수화면에서 "운전기사" 버튼을 클릭합니다 => 운전 기사 이름, 휴대폰 번호, 아이디, 암호 및 기타 등록 사항을 입력합니다.

#### ◆ 기사 내용 파일 저장하기/ 불러오기

기사관리 창에서 '파일불러오기' 버튼 클릭 => 불러 올 파일 선택 => '열기' 버 튼 클릭

| 접 수                                              | 조 회         | 수익현황   세금계산    |                                    | 거래처            | 통화목록 문자전송   |                   |                | - 이메일 - │기사 관리│양식관리│ 내정보 |      |      |    |
|--------------------------------------------------|-------------|----------------|------------------------------------|----------------|-------------|-------------------|----------------|--------------------------|------|------|----|
|                                                  | 승인된 운전기사 목록 |                |                                    |                |             |                   |                |                          |      |      |    |
| $0$ <sub>I</sub> O <sub>I</sub> $C$ <sub>I</sub> | 미름          | 검색옵션 미름        |                                    | $\blacksquare$ |             | 검색                | 전체보기           | 승인                       | 신규   |      | 저장 |
|                                                  |             | 검색어<br>운전기사 정보 |                                    |                |             | 기사위치보기 파일저장하기     |                | 파일불러오기                   | 수정   |      | 삭제 |
|                                                  |             |                | 이름                                 |                | 계좌등록        |                   | $\overline{ }$ |                          | ○ 정액 | ○ 정률 |    |
|                                                  |             |                | 전화번호                               |                |             |                   | 입금액            | 수수료                      |      | 원 입력 |    |
|                                                  |             |                | $0$ <sub>I</sub> O <sub>I</sub> CI |                | 충전잔액        | T                 |                | 메모                       |      |      |    |
|                                                  |             |                | 암호                                 |                | 충전금액        | 0 입력              |                |                          |      |      |    |
|                                                  |             |                |                                    |                |             |                   |                |                          |      |      |    |
|                                                  |             | 운전기사 목록<br>아이디 | 이름                                 | 전화번호           | 승인   가상계좌번호 | 계좌입금액 수수료 총전잔액 암호 |                |                          |      | 메모   |    |
|                                                  |             |                |                                    |                |             |                   |                |                          |      |      |    |
|                                                  |             |                |                                    |                |             |                   |                |                          |      |      |    |
|                                                  |             |                |                                    |                |             |                   |                |                          |      |      |    |
|                                                  |             |                |                                    |                |             |                   |                |                          |      |      |    |
|                                                  |             |                |                                    |                |             |                   |                |                          |      |      |    |
|                                                  |             |                |                                    |                |             |                   |                |                          |      |      |    |
|                                                  |             |                |                                    |                |             |                   |                |                          |      |      |    |
|                                                  |             |                |                                    |                |             |                   |                |                          |      |      |    |
|                                                  |             |                |                                    |                |             |                   |                |                          |      |      |    |
|                                                  |             |                |                                    |                |             |                   |                |                          |      |      |    |
|                                                  |             |                |                                    |                |             |                   |                |                          |      |      |    |
|                                                  |             |                |                                    |                |             |                   |                |                          |      |      |    |
|                                                  |             |                |                                    |                |             |                   |                |                          |      |      |    |
|                                                  |             |                |                                    |                |             |                   |                |                          |      |      |    |
|                                                  |             |                |                                    |                |             |                   |                |                          |      |      |    |
|                                                  | 삭제          |                |                                    |                |             |                   |                |                          |      |      |    |

<기사 관리>

### ◆ 승인처리

등록한 물류 운송 기사 중에서 현재 운행을 할 수 있도록 승인을 해야 합니다. 승인된 기사만이 주선정보\_콜센터에서 운전 기사 목록에 표시됩니다. 승인할 기사를 선택하여 "승인" 버튼을 누르면 "승인된 운전 기사 목록"에 표시됩니 다.

#### ◆ 기사 요금 관리

기사관리 창에 물류 운송 기사가 운행한 요금이 표시됩니다. 회사에 입금한 기 사가 있으면 선택하여 입금액에 입력하면 차액이 계산되어 표시됩니다. 기사가 운행한 요금은 "조회 화면"에 완료 상태로 저장되어 있는 기록에 한해서 합산 되어 표시됩니다. 입금할 금액을 모두 입금한 기사는 완료 기록을 삭제해야 "수 입" 항목에 금액이 표시되지 않습니다.

## 유니콜<sup>®</sup>주선정보 운송 주선, 화주 및 차주관리 시스템

(주)한국매틸테크 305-335 G전광역시 유성구 공동 479-8 마련팀영 5층<br>(주)한국매틸테크 <sub>8: 5</sub>: 042-825-2535 역소: 042-825-2537 http://www.mutattech.com